# User Manual

www.htc.com

# Please Read Before Proceeding

THE BATTERY IS NOT CHARGED WHEN YOU TAKE IT OUT OF THE BOX.

DO NOT REMOVE THE BATTERY PACK WHEN THE DEVICE IS CHARGING.

YOUR WARRANTY IS INVALIDATED IF YOU DISASSEMBLE OR ATTEMPT TO DISASSEMBLE THE DEVICE.

PRIVACY RESTRICTIONS

Some countries require full disclosure of recorded telephone conversations, and stipulate that you must inform the person with whom you are speaking that the conversation is being recorded. Always obey the relevant laws and regulations of your country when using the recording feature of your phone.

INTELLECTUAL PROPERTY RIGHT INFORMATION Copyright © 2009 HTC Corporation. All Rights Reserved.

HTC, the HTC logo, HTC Innovation, ExtUSB, HTC Sense, HTC Peep, Footprints, HTC Sync, and HTC Care are trademarks and/or service marks of HTC Corporation.

Copyright © 2009 Google Inc. Used with permission.

Google, the Google logo, Android, Google Search, Google Maps, Gmail, YouTube, Android Market, and Google Talk are trademarks of Google Inc.

Google, the Google logo and Google Maps are trademarks of Google, Inc. TeleAtlas® Map Data ©2009. Street View Images ©2009 Google.

Microsoft, Windows, Windows XP, Windows Vista, Word, Excel, PowerPoint, and Outlook are either registered trademarks or

trademarks of Microsoft Corporation in the United States and/or other countries.

Bluetooth and the Bluetooth logo are trademarks owned by Bluetooth SIG, Inc.

Wi-Fi is a registered trademark of the Wireless Fidelity Alliance, Inc.

microSD is a trademark of SD Card Association.

Java, J2ME and all other Java-based marks are trademarks or registered trademarks of Sun Microsystems, Inc. in the United States and other countries.

Twitter is a trademark of Twitter, Inc., and is used under license.

Facebook is a trademark of Facebook, Inc.

Flickr is a trademark of Yahoo! Inc.

This device contains Adobe® Flash® Player software under license from Adobe Systems Incorporated, Copyright © 1995-2009 Adobe Macromedia Software LLC

Licensed by QUALCOMM Incorporated under one or more of the following patents:

4,901,307 5,490,165 5,056,109 5,504,773 5,101,501 5,778,338 5,506,865 5,109,390 5,511,073 5,228,054 5,535,239 5,710,784 5,267,261 5,544,196 5,267,262 5,568,483 5,337,338 5,659,569 5,600,754 5,414,796 5,657,420 5,416,797

All other company, product and service names mentioned herein are trademarks, registered trademarks or service marks of their respective owners.

HTC shall not be liable for technical or editorial errors or omissions contained herein, nor for incidental or consequential damages resulting from furnishing this material. The information is provided "as is" without warranty of any kind and is subject to change without notice. HTC also reserves the right to revise the content of this document at any time without prior notice.

No part of this document may be reproduced or transmitted in any form or by any means, electronic or mechanical, including photocopying, recording or storing in a retrieval system, or translated into any language in any form without prior written permission of HTC.

# Disclaimers

THE WEATHER INFORMATION, STOCK DATA, DATA AND DOCUMENTATION ARE PROVIDED "AS IS" AND WITHOUT WARRANTY OR TECHNICAL SUPPORT OF ANY KIND FROM HTC. TO THE MAXIMUM EXTENT PERMITTED BY APPLICABLE LAW, HTC AND ITS AFFILIATES expressly disclaim any and all representations and warranties, express or implied, arising by law or otherwise, regarding the Weather Information, Stock Data, Data, Documentation, or any other Products and services, including without limitation any express or implied warranty of merchantability, express or implied warranty of fitness for a particular purpose, non-infringement, quality, accuracy, completeness, effectiveness, reliability, usefulness, that the Weather Information, Stock Data, Data and/or Documentation will be error-free, or implied warranties arising from course of dealing or course of performance.

Without limiting the foregoing, it is further understood that HTC and its Providers are not responsible for Your use or misuse of the Weather Information, Stock Data, Data and/or Documentation or the results from such use. HTC and its Providers make no express or implied warranties, guarantees or affirmations that weather information will occur or has occurred as the reports, forecasts,

data, or information state, represent or depict and it shall have no responsibility or liability whatsoever to any person or entity, parties and non-parties alike, for any inconsistency, inaccuracy, or omission for weather or events predicted or depicted, reported, occurring or occurred. WITHOUT LIMITING THE GENERALITY OF THE FOREGOING, YOU ACKNOWLEDGE THAT THE WEATHER INFORMATION, STOCK DATA, DATA AND/OR DOCUMENTATION MAY INCLUDE INACCURACIES AND YOU WILL USE COMMON SENSE AND FOLLOW STANDARD SAFETY PRECAUTIONS IN CONNECTION WITH THE USE OF THE WEATHER INFORMATION, STOCK DATA, DATA OR DOCUMENTATION.

## Limitation of Damages

TO THE MAXIMUM EXTENT PERMITTED BY APPLICABLE LAW, IN NO EVENT SHALL HTC OR ITS PROVIDERS BE LIABLE TO USER OR ANY THIRD PARTY FOR ANY INDIRECT, SPECIAL, CONSEQUENTIAL, INCIDENTAL OR PUNITIVE DAMAGES OF ANY KIND, IN CONTRACT OR TORT, INCLUDING, BUT NOT LIMITED TO, INJURY, LOSS OF REVENUE, LOSS OF GOODWILL, LOSS OF BUSINESS OPPORTUNITY, LOSS OF DATA, AND/OR LOSS OF PROFITS ARISING OUT OF, OR RELATED TO, IN ANY MANNER, OR THE DELIVERY, PERFORMANCE OR NONPERFORMANCE OF OBLIGATIONS, OR USE OF THE WEATHER INFORMATION, STOCK DATA, DATA OR DOCUMENTATION HEREUNDER REGARDLESS OF THE FORESEEABILITY THEREOF.

# Important Health Information and Safety **Precautions**

When using this product, the safety precautions below must be taken to avoid possible legal liabilities and damages.

Retain and follow all product safety and operating instructions. Observe all warnings in the operating instructions on the product.

To reduce the risk of bodily injury, electric shock, fire, and damage to the equipment, observe the following precautions.

#### ELECTRICAL SAFETY

This product is intended for use when supplied with power from the designated battery or power supply unit. Other usage may be dangerous and will invalidate any approval given to this product.

SAFETY PRECAUTIONS FOR PROPER GROUNDING INSTALLATION CAUTION: Connecting to an improperly grounded equipment can result in an electric shock to your device.

This product is equipped with a USB Cable for connecting with a desktop or notebook computer. Be sure your computer is properly grounded (earthed) before connecting this product to the computer. The power supply cord of a desktop or notebook computer has an equipment-grounding conductor and a grounding plug. The plug must be plugged into an appropriate outlet which is properly installed and grounded in accordance with all local codes and ordinances.

SAFETY PRECAUTIONS FOR POWER SUPPLY UNIT

Use the correct external power source **•**A product should be operated only from the type of power source indicated on the electrical ratings label. If you are not sure of the type of power source required, consult your authorized service provider or local power company. For a product that operates from battery power or other sources, refer to the operating instructions that are included with the product.

This product should be operated only with the following designated power supply unit(s).

AC Adapter

HTC, Model TC P300 and TC U250

Handle battery packs carefully **•**

This product contains a Li-ion battery. There is a risk of fire and burns if the battery pack is handled improperly. Do not attempt to open or service the battery pack. Do not disassemble, crush, puncture, short external contacts or circuits, dispose of in fire or water, or expose a battery pack to temperatures higher than 60˚C (140˚F).

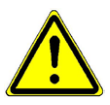

WARNING: Danger of explosion if battery is incorrectly replaced. To reduce risk of fire or burns, do not disassemble, crush, puncture, short external contacts, expose to temperature above 60˚C (140˚F), or dispose of in fire or water. Replace only with specified batteries. Recycle or dispose of used batteries according to the local regulations or reference guide supplied with your product.

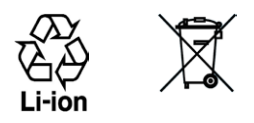

NOTE: This product should be operated only with the following designated Battery PACK(s). HTC, Monel BB96100 & BTR6300B

- Take extra precautions **•**
	- Keep the battery or device dry and away from water or any liquid as it may cause a short circuit.
	- Keep metal objects away so they don't come in contact with the battery or its connectors as it may lead to short circuit during operation.
	- The phone should be only connected to products that **•** bear the USB-IF logo or have completed the USB-IF compliance program.
	- Do not use a battery that appears damaged, deformed, **•** or discolored, or the one that has any rust on its casing, overheats, or emits a foul odor.
	- Always keep the battery out of the reach of babies and **•** small children, to avoid swallowing of the battery. Consult the doctor immediately if the battery is swallowed.
	- Only use the battery with a charging system that has been **•** qualified with the system per this standard, IEEE-Std-1725-2006. Use of an unqualified battery or charger may present a risk of fire, explosion, leakage or other hazard.
	- Replace the battery only with another battery that has **•** been qualified with the system per this standard, IEEE-Std-1725-2006. Use of an unqualified battery may present a risk of fire, explosion, leakage or other hazard.
	- Avoid dropping the phone or battery. If the phone or **•** battery is dropped, especially on a hard surface, and the user suspects damage, take it to a service centre for inspection.
	- **•** If the battery leaks:
- Do not allow the leaking fluid to come in contact **•** with skin or clothing. If already in contact, flush the affected area immediately with clean water and seek medical advice.
- Do not allow the leaking fluid to come in contact **•** with eyes. If this occurs, DO NOT rub; rinse with clean water immediately and seek medical advice.
- Take extra precautions to keep a leaking battery away **•**from fire as there is a danger of ignition or explosion.

#### SAFETY PRECAUTIONS FOR DIRECT SUNLIGHT

Keep this product away from excessive moisture and extreme temperatures. Do not leave the product or its battery inside a vehicle or in places where the temperature may exceed 60˚C (140˚F), such as on a car dashboard, window sill, or behind a glass that is exposed to direct sunlight or strong ultraviolet light for extended periods of time. This may damage the product, overheat the battery, or pose a risk to the vehicle.

#### PREVENTION OF HEARING LOSS

CAUTION: Permanent hearing loss may occur if earphones or headphones are used at high volume for prolonged periods of time.

#### SAFETY IN AIRCRAFT

Due to the possible interference caused by this product to an aircraft's navigation system and its communications network, using this device's phone function on board an airplane is against the law in most countries. If you want to use this device when on board an aircraft, remember to turn off your phone by switching to Airplane Mode.

#### ENVIRONMENT RESTRICTIONS

Do not use this product in gas stations, fuel depots, chemical plants or where blasting operations are in progress, or in potentially explosive atmospheres such as fuelling areas, fuel storehouses, below deck on boats, chemical plants, fuel or chemical transfer or storage facilities, and areas where the air contains chemicals or particles, such as grain, dust, or metal powders. Please be aware that sparks in such areas could cause an explosion or fire resulting in bodily injury or even death.

#### EXPLOSIVE ATMOSPHERES

When in any area with a potentially explosive atmosphere or where flammable materials exist, the product should be turned off and the user should obey all signs and instructions. Sparks in such areas could cause an explosion or fire resulting in bodily injury or even death. Users are advised not to use the equipment at refueling points such as service or gas stations, and are reminded of the need to observe restrictions on the use of radio equipment in fuel depots, chemical plants, or where blasting operations are in progress. Areas with a potentially explosive atmosphere are often, but not always, clearly marked. These include fueling areas, below deck on boats, fuel or chemical transfer or storage facilities, and areas where the air contains chemicals or particles, such as grain, dust, or metal powders.

#### ROAD SAFETY

Vehicle drivers in motion are not permitted to use telephony services with handheld devices, except in the case of emergency. In some countries, using hands-free devices as an alternative is allowed.

#### SAFETY PRECAUTIONS FOR RF EXPOSURE

Avoid using your phone near metal structures (for example, the **•**steel frame of a building).

- Avoid using your phone near strong electromagnetic sources, **•** such as microwave ovens, sound speakers, TV and radio.
- Use only original manufacturer-approved accessories, or **•** accessories that do not contain any metal.
- Use of non-original manufacturer-approved accessories may **•**violate your local RF exposure guidelines and should be avoided.

INTERFERENCE WITH MEDICAL EQUIPMENT FUNCTIONS This product may cause medical equipment to malfunction. The use of this device is forbidden in most hospitals and medical clinics.

If you use any other personal medical device, consult the manufacturer of your device to determine if they are adequately shielded from external RF energy. Your physician may be able to assist you in obtaining this information.

Turn your phone OFF in health care facilities when any regulations are posted. Hospitals or health care facilities may be using equipment that could be sensitive to external RF energy.

#### HEARING AIDS

Some digital wireless phones may interfere with some hearing aids. In the event of such interference, you may want to consult your service provider, or call the customer service line to discuss alternatives.

#### NONIONIZING RADIATION

Your device has an internal antenna. This product should be operated in its normal-use position to ensure the radiative performance and safety of the interference. As with other mobile radio transmitting equipment, users are advised that for satisfactory operation of the equipment and for the safety of personnel, it is recommended that no part of the human body be allowed to come too close to the antenna during operation of the equipment.

Use only the supplied integral antenna. Use of unauthorized or modified antennas may impair call quality and damage the phone, causing loss of performance and SAR levels exceeding the recommended limits as well as result in non-compliance with local regulatory requirements in your country.

To assure optimal phone performance and ensure human exposure to RF energy is within the guidelines set forth in the relevant standards, always use your device only in its normal-use position. Contact with the antenna area may impair call quality and cause your device to operate at a higher power level than needed. Avoiding contact with the antenna area when the phone is IN USE optimizes the antenna performance and the battery life.

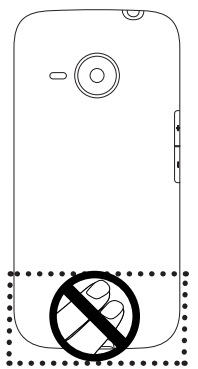

## General Precautions

- Avoid applying excessive pressure to the device Do not apply excessive pressure on the screen and the device to prevent damaging them and remove the device from your pants' pocket before sitting down. It is also recommended that you store the device in a protective case and only use the device stylus or your finger when interacting with the touch screen. Cracked display screens due to improper handling are not covered by the warranty.
- Device getting warm after prolonged use When using your device for prolonged periods of time, such as when you're talking on the phone, charging the battery or browsing the web, the device may become warm. In most cases, this condition is normal and therefore should not be interpreted as a problem with the device.
- Heed service markings
	- Except as explained elsewhere in the Operating or Service documentation, do not service any product yourself. Service needed on components inside the device should be done by an authorized service technician or provider.
- Damage requiring service Unplug the product from the electrical outlet and refer servicing to an authorized service technician or provider under the following conditions:
	- Liquid has been spilled or an object has fallen onto the **•** product.
	- The product has been exposed to rain or water. **•**
	- The product has been dropped or damaged. **•**
	- There are noticeable signs of overheating. **•**
	- The product does not operate normally when you follow the **•**operating instructions.
- Avoid hot areas

The product should be placed away from heat sources such as radiators, heat registers, stoves, or other products (including amplifiers) that produce heat.

- Avoid wet areas Never use the product in a wet location.
- Avoid using your device after a dramatic change in temperature When you move your device between environments with very different temperature and/or humidity ranges, condensation may form on or within the device. To avoid damaging the device, allow sufficient time for the moisture to evaporate before using the device.
- NOTICE: When taking the device from low-temperature conditions into a warmer environment or from high-temperature conditions into a cooler environment, allow the device to acclimate to room temperature before turning on power.
	- Avoid pushing objects into product **•**Never push objects of any kind into cabinet slots or other openings in the product. Slots and openings are provided for ventilation. These openings must not be blocked or covered.
	- Mounting accessories Do not use the product on an unstable table, cart, stand, tripod, or bracket. Any mounting of the product should follow the manufacturer's instructions, and should use a mounting accessory recommended by the manufacturer.
	- Avoid unstable mounting Do not place the product on an unstable base.
	- Use product with approved equipment This product should be used only with personal computers and options identified as suitable for use with your equipment.
	- Adjust the volume Turn down the volume before using headphones or other audio devices.
	- Cleaning

Unplug the product from the wall outlet before cleaning. Do not use liquid cleaners or aerosol cleaners. Use a damp cloth for cleaning, but NEVER use water to clean the LCD screen.

# Contents

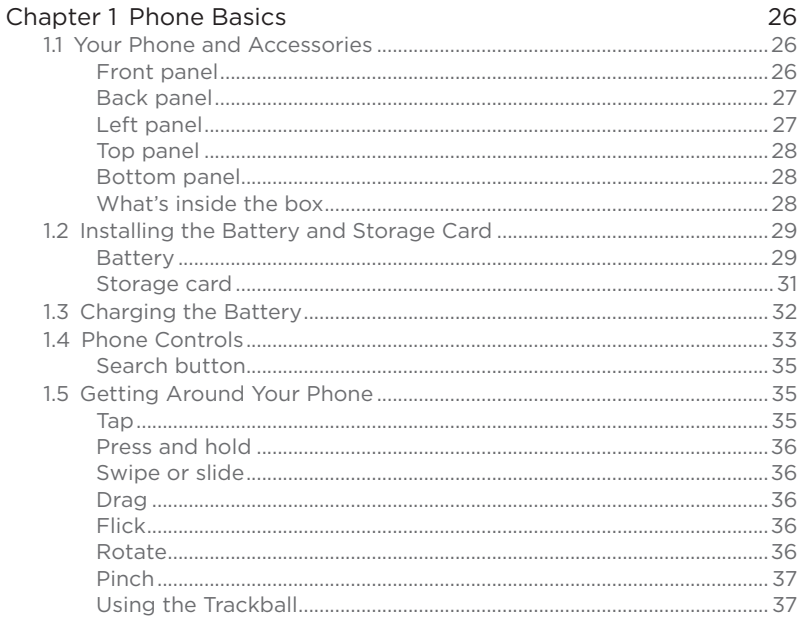

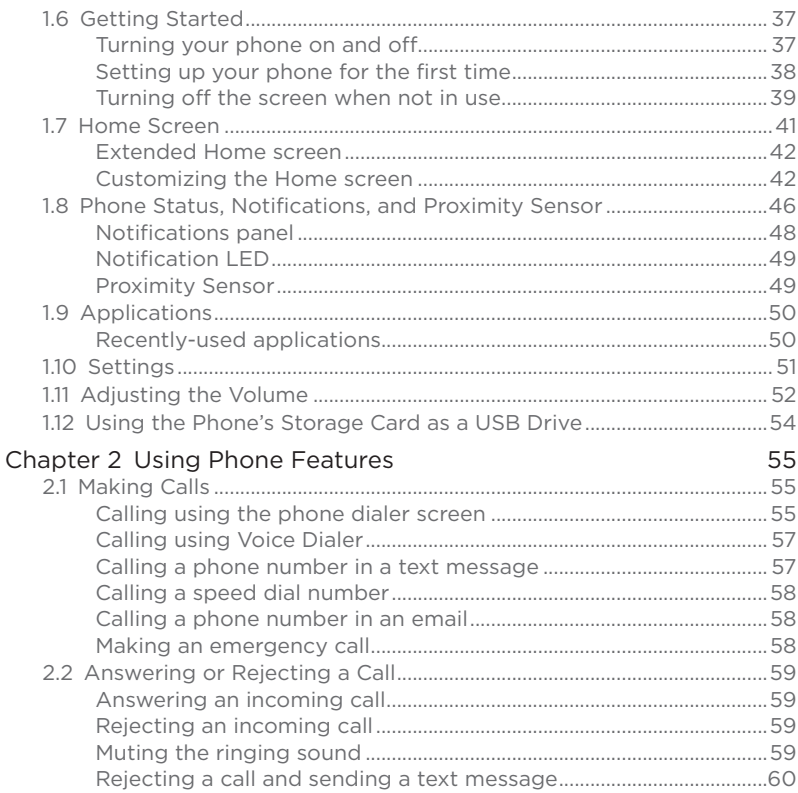

 $17\,$ 

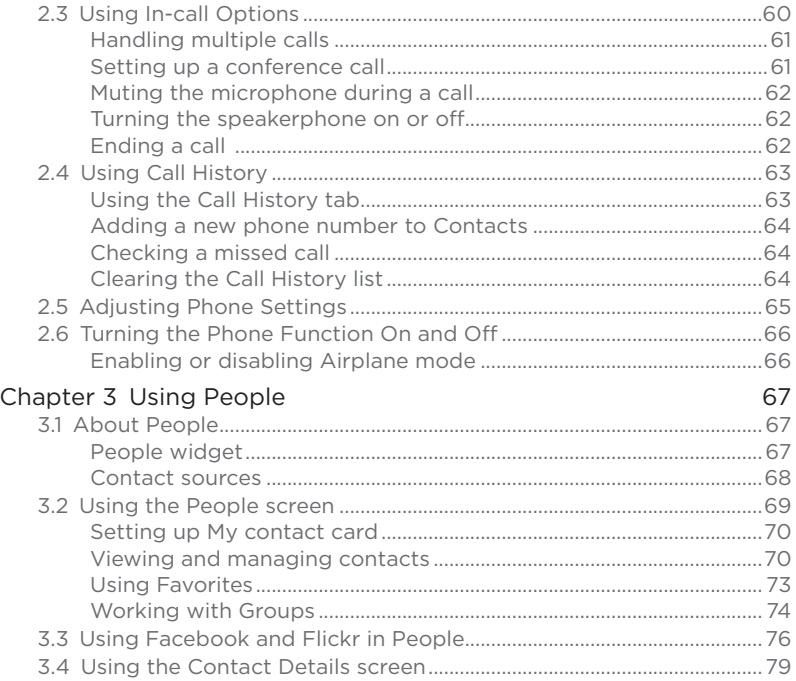

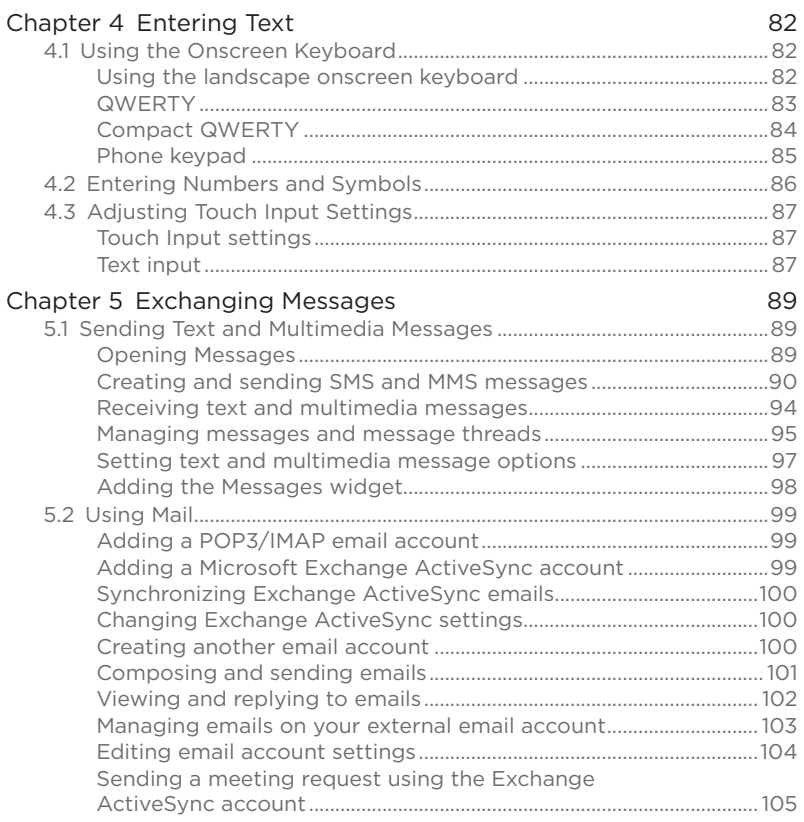

19

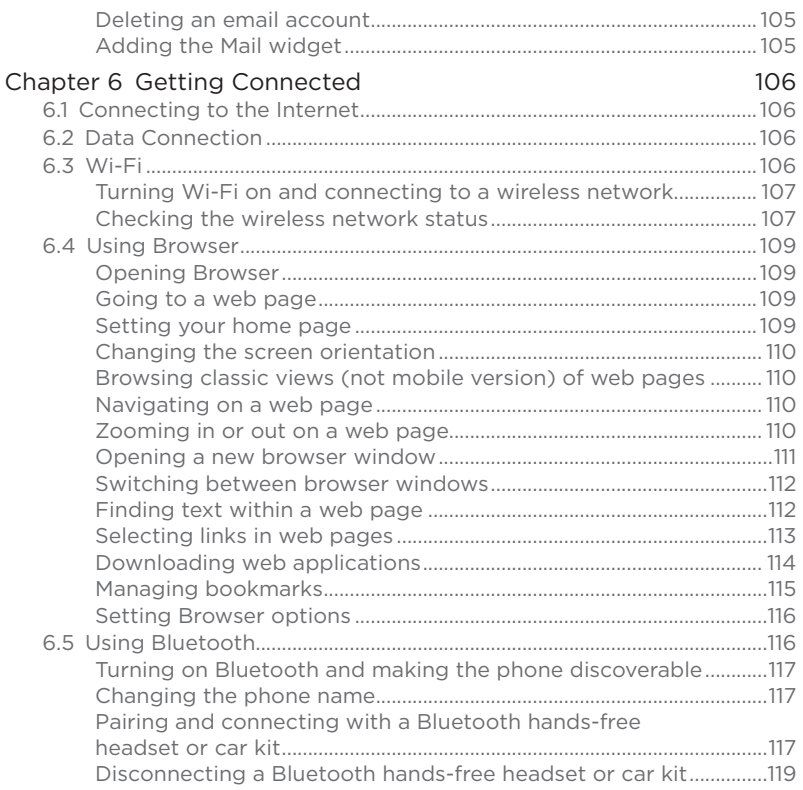

20

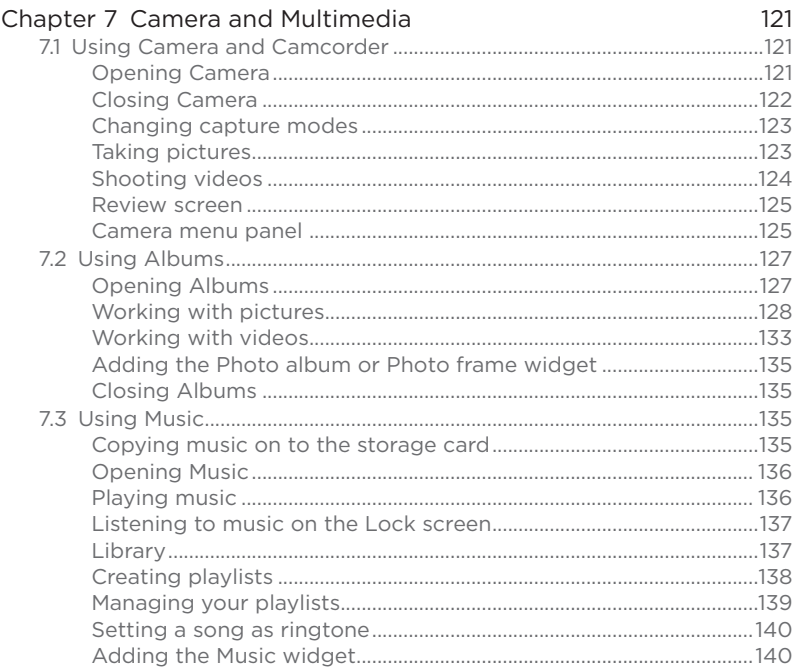

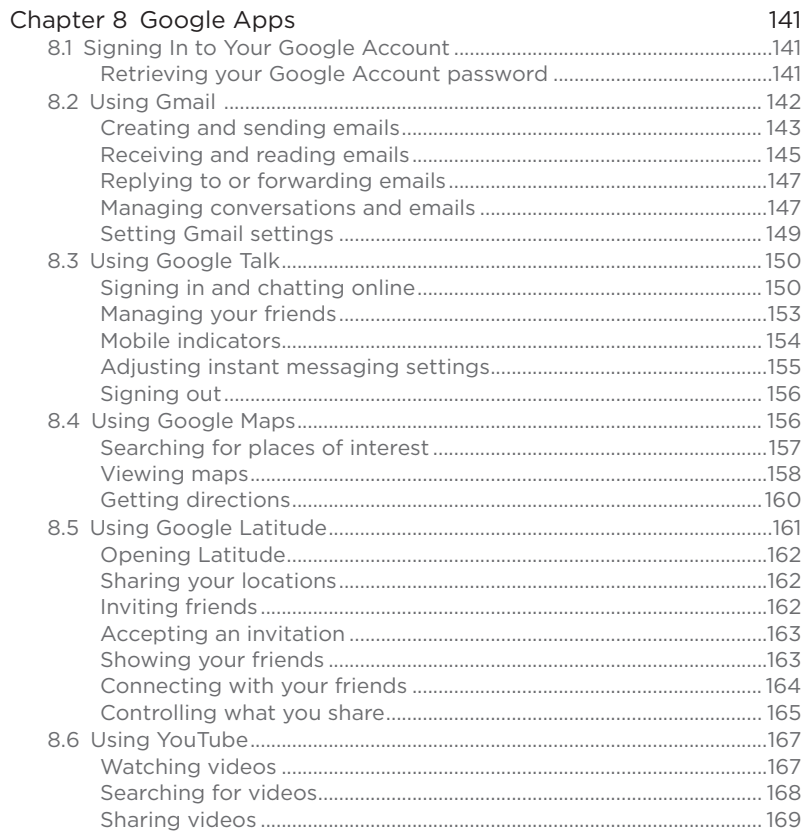

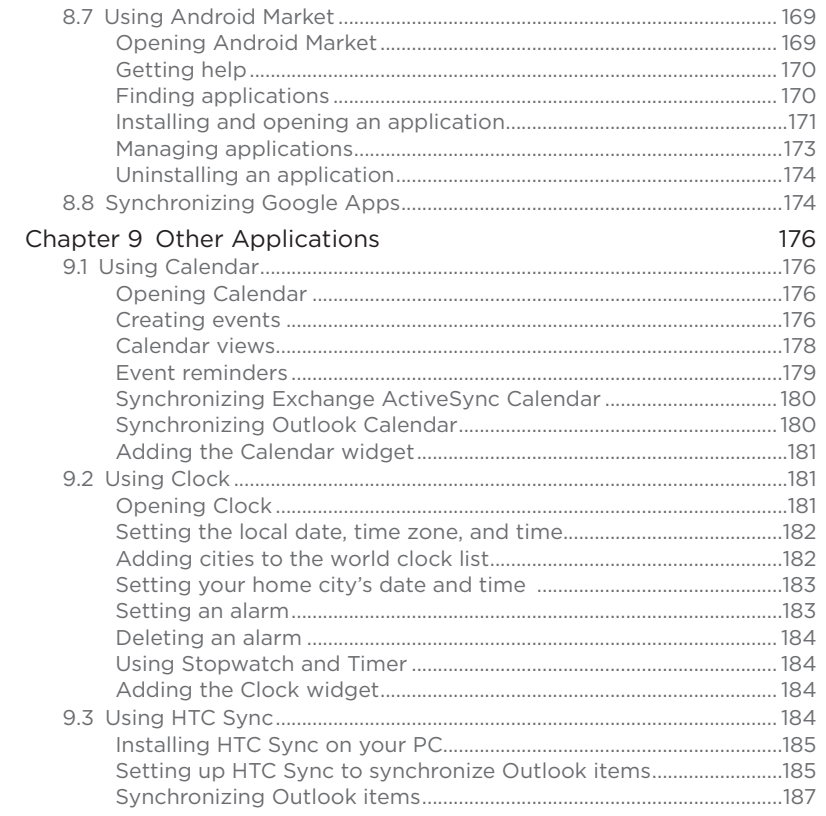

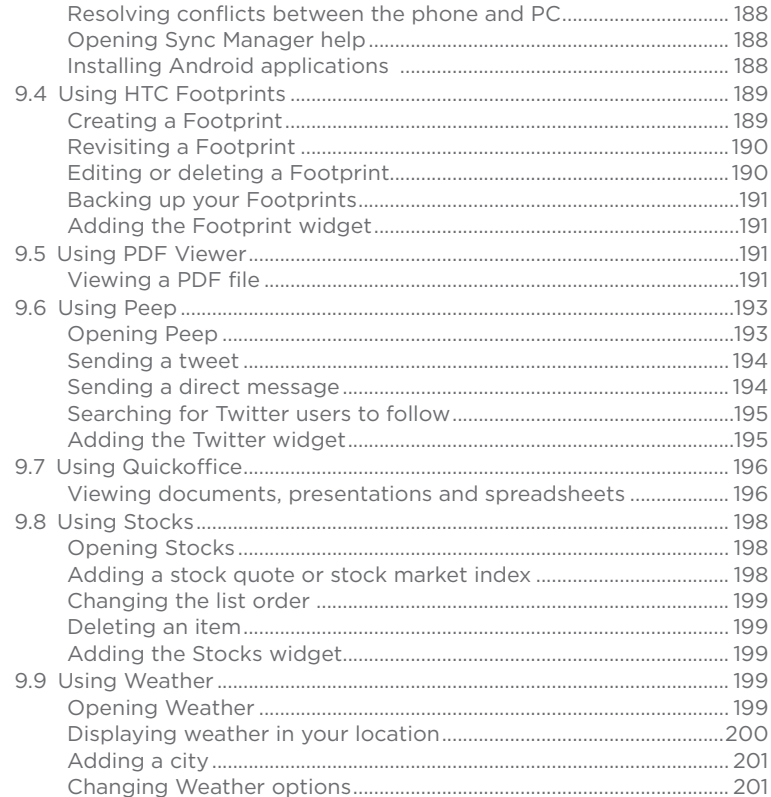

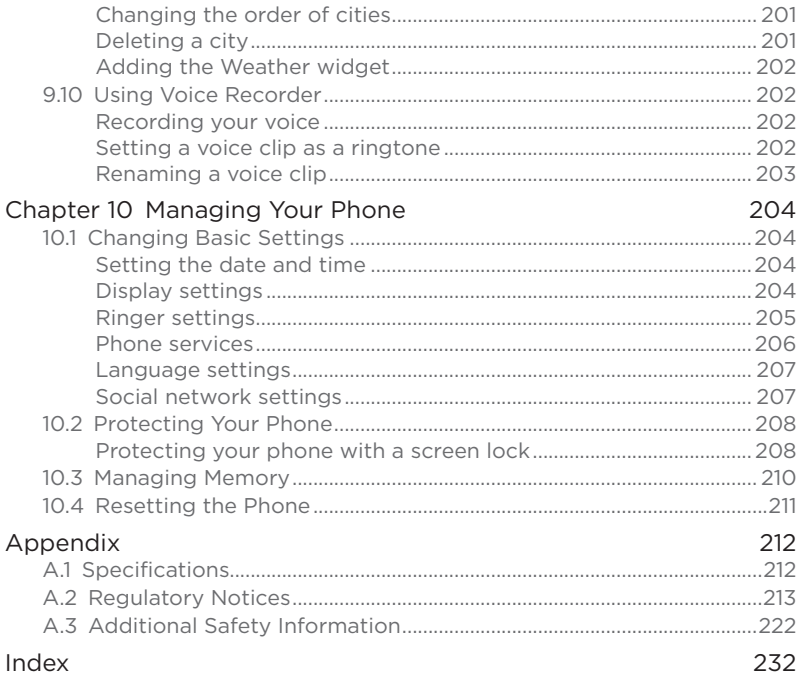

# Chapter 1 Phone Basics

# 1.1 Your Phone and Accessories

Front panel

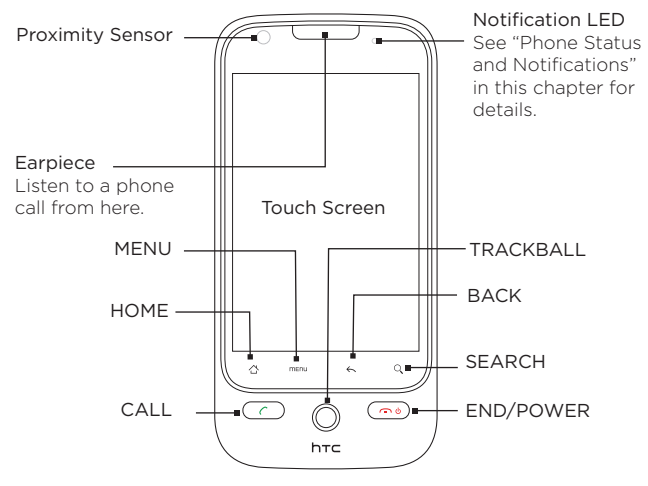

For more information about the functions of the MENU, HOME, CALL, END/POWER, SEARCH, and BACK buttons, see "Phone Controls" in this chapter. For more information about the TRACKBALL, see "Using the Trackball" in this chapter. For more information about the proximity sensor, see "Proximity Sensor" in this chapter.

Back panel and the control of the Left panel

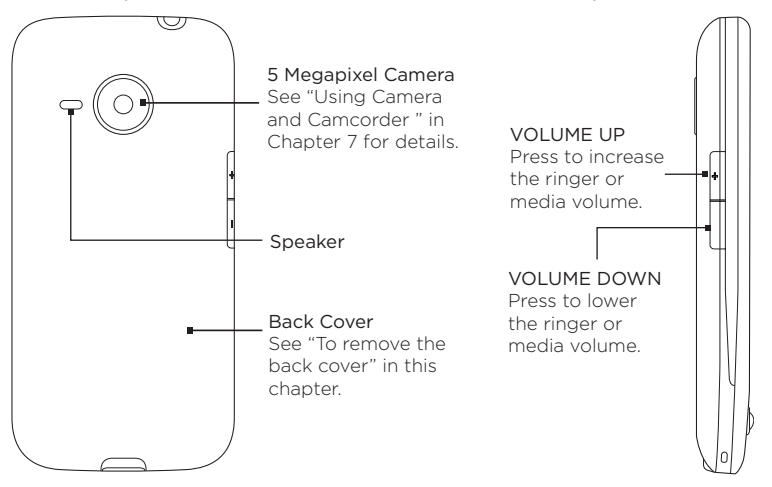

#### 28 Phone Basics

## Top panel

#### 3.5 mm Audio Jack

Connect a headset (not included in the box) for hands-free conversation or for listening to audio media.

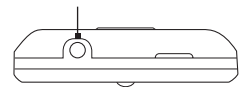

## Bottom panel

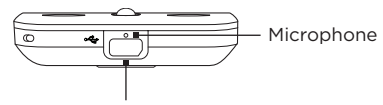

USB Connector/Earphone Jack Connect the:

- USB cable to transfer files. •
- AC adapter to recharge the battery. •
- USB stereo headset for hands-free conversation or for listening to music (not included in box).

## What's inside the box

The product package includes the following items and accessories:

Phone **•**

Quick Start Guide **•**

• Battery

- RF Brochure **•**
- Wall/USB Charger **•**
- Product Safety and Warranty Brochure **•**
- 8 GB microSD™ card **•** (pre-installed)

# 1.2 Installing the Battery and Storage Card

Always turn off your phone before installing or replacing the battery and storage card. You also need to remove the back cover before you can install the battery and storage card.

Note The microSD card is pre-installed in the phone.

#### To remove the back cover

- 1. Make sure the phone is turned off.
- 2. Hold the device securely with the front facing down.
- 3. With your thumb or finger, lift up the top (from the notch) of the back cover.

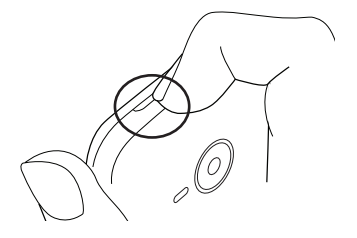

### Battery

Your phone comes with a rechargeable Lithium-ion battery and is designed to use only manufacturer-specified original batteries and accessories. Battery performance depends on many factors, including network configuration, signal strength, the temperature of the environment in which you operate your phone, the features and/or settings you select and use, items attached to connecting ports, and your voice, data, and other program usage patterns.

#### 30 Phone Basics

Battery life estimates (approximations):

Talk time: Up to 214 minutes

Standby time: Up to 373 hours

Note Battery life is subject to network and phone usage.

Warning! To reduce risk of fire or burns:

- **•** Do not attempt to open, disassemble, or service the battery pack.
- **•** Do not crush, puncture, short external contacts, or dispose of in fire or water.
- Do not expose to temperatures above 140°F (60°C).
- **•** Replace only with the battery pack designated for this product.
- **•** Recycle or dispose of used battery as stipulated by local regulations.

#### To install the battery

- 1. Align the battery's exposed copper contacts with the battery connectors inside the battery compartment.
- 2. Insert the contact side of the battery first then gently push the battery into place.
- 3. Replace the back cover.

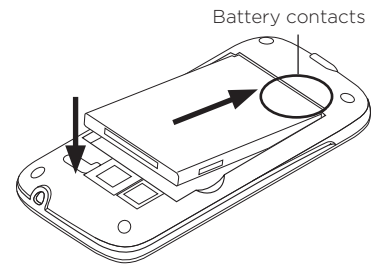

#### To remove the battery

- 1. Make sure your phone is turned off.
- 2. Remove the back cover.
- 3. Lift out the battery from the notches at the upper right and left sides of the battery compartment.

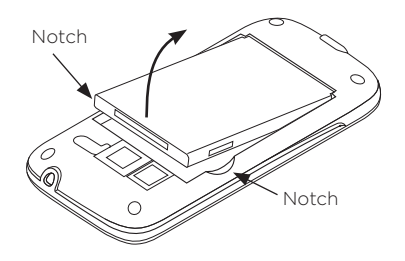

## Storage card

Store your pictures, music, and applications on the microSD™ card of your phone.

#### To install the storage card

- 1. Remove the back cover.
- 2. Insert the microSD card into the slot with its gold contacts facing down.
- 3. Press the microSD card all the way in until it clicks into place.

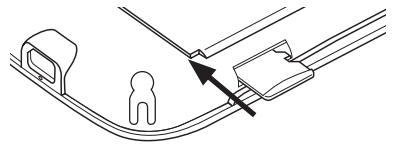

#### 32 Phone Basics

#### To remove the storage card

Press the storage card in to eject it from the slot.

Note If you want to remove the storage card while the phone is on, see "To remove the storage card while the phone is on" later in this chapter.

# 1.3 Charging the Battery

New batteries are not charged when shipped. Before you start using your phone, you need to install and charge the battery. Some batteries perform best after several full charge/discharge cycles.

#### To charge the battery

- 1. Connect the USB connector of the Charging Cable to the sync connector on the bottom of your phone.
- 2. Connect the other end of the Charging Cable to the AC Charger.
- 3. Select the AC Charger plug adapter that is appropriate for your locale and insert it into the AC Charger.

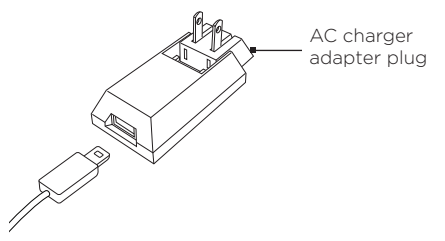

- 4. Plug in the AC Charger to an electrical outlet to start charging the battery.
- Note Only the AC adapter and USB cable provided with your phone must be used to charge the battery.

Charging is indicated by a solid amber light in the Notification LED. As the battery is being charged while the phone is on, the charging battery icon ( $\left( \frac{1}{2} \right)$ ) is displayed in the status bar of the Home screen. After the battery has been fully charged, the Notification LED shows a solid green light and a full battery icon ( $\begin{pmatrix} 1 \\ 1 \end{pmatrix}$ ) displays in the status bar of the Home screen.

For more information about the Notification LED, see "Phone Status and Notifications" in this chapter.

- Warning! Do not remove the battery from the phone while you are charging it.
	- **•** As a safety precaution, the battery stops charging when it overheats.

# 14 Phone Controls

Press the control buttons on the front panel of your phone to do the following:

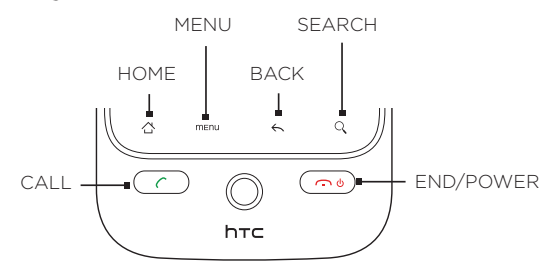

#### 34 Phone Basics

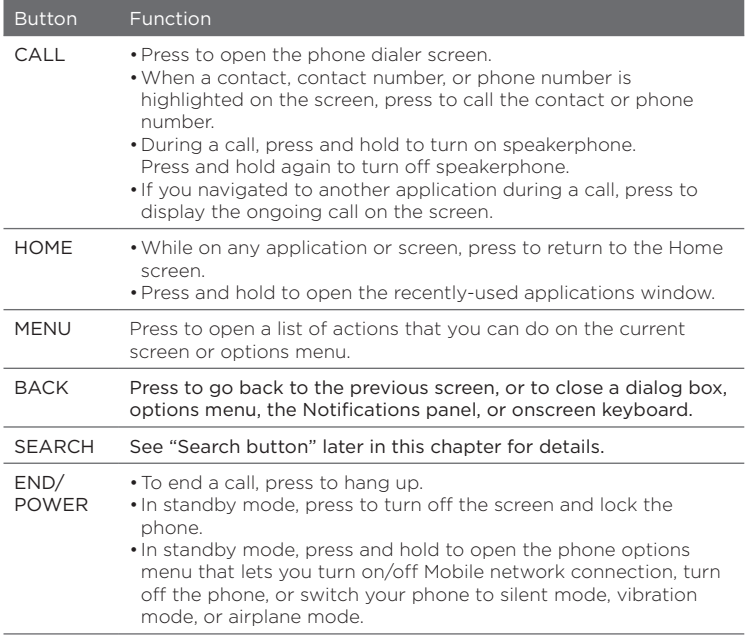

## Search button

Press SEARCH to search information on the current screen or application. For example, while in the People, press SEARCH to search for a contact in the phone.

Press SEARCH while in Maps to search for places of interest. Press SEARCH while in the Home screen or Browser to launch Google™ search and search for information on the web.

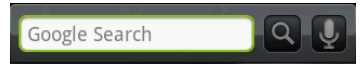

In any search bar, enter the information you want to search, and then press SEARCH again. You can also use your voice to search.

To search by voice

- 1. Tap
- 2. When you see Speak now on the screen, say your search item using a clear voice.

# 1.5 Getting Around Your Phone

There are different ways to navigate around the Home screen, menus and application screens on your phone.

## Tap

When you want to type using the onscreen keyboard, select items onscreen such as application and settings icons, or press onscreen buttons, simply tap them with your finger.

#### 36 Phone Basics

## Press and hold

To open the available options for an item (e.g. contact or link in a web page), simply press and hold the item.

### Swipe or slide

To swipe or slide means to quickly drag your finger vertically or horizontally across the screen.

## Drag

Press and hold your finger with some pressure before you start to drag. While dragging, do not release your finger until you have reached the target position.

## Flick

Flicking the screen is similar to swiping, except that you need to swipe your finger in light, quicker strokes. This finger gesture is always in a vertical direction, such as when flicking through the contacts or message list.

## Rotate

For most screens, you can automatically change the screen orientation from portrait to landscape by turning the phone sideways. When entering text, you can turn the phone sideways to bring up a bigger keyboard. Refer to Chapter 4 for more details.

Note The Orientation check box in HOME > MENU > Settings > Sound & display needs to be selected for the screen orientation to automatically change.
# Pinch

For some applications, like Albums or Browser, you can "pinch" the screen using 2 fingers (for example, thumb and index fingers) to zoom in or zoom out when viewing a picture or a webpage.

# Using the Trackball

Roll or press the TRACKBALL to select or highlight items on the screen. The TRACKBALL also flashes when you receive an incoming call or a notification.

# 1.6 Getting Started

Once you've installed your battery and microSD card, you can turn on your phone and start using it.

# Turning your phone on and off

To turn on the phone Press END/POWER.

Note When you turn on the phone for the first time, you will be prompted to sign in to your Google™ Account. For more information on how to set up your phone for the first time, see "Setting up your phone for the first time" in this chapter.

#### To turn off the phone

- 1. Press and hold END/POWER for a few seconds.
- 2. When the Phone options options menu appears, tap Power off.
- 3. Tap OK when prompted to turn off the phone.

# Setting up your phone for the first time

When you turn on your phone for the first time, you will be given options to let you quickly set up various accounts, such as Google™ Account, Facebook®, Flickr™, Twitter™, Microsoft® Exchange ActiveSync, and other email accounts.

- Notes You need to be connected to the Internet, using Wi-Fi or data connection, to set up accounts.
	- Setting up some of the accounts does not give you access to all the features of the application. For example, when you set up a Facebook account, you will only be able to view your Facebook albums and your friends' albums. You can, however, download the Facebook application from Android Market™ or use Browser to go to the Facebook website.
	- You do not need to set up all accounts to use the phone.
	- 1. You may be asked to choose the language you want to use, view tutorials, or set up a Wi-Fi connection in the following screens. Tap Next or Skip to go to the next screen.

Note You will only be asked to set up a Wi-Fi connection if there is a Wi-Fi connection available.

- 2. On the Set up accounts screen, choose which accounts you want to set up. Tap Skip if you do not want to set up accounts.
	- To learn how to set up a Google Account, refer to Chapter 8.
	- To learn how to set up an Exchange ActiveSync account and •other email accounts, refer to Chapter 5.

After setting up an account, you will be taken back to the Set up accounts screen. Tap Next when you are done setting up the accounts.

3. On the Set up social network accounts screen, choose which social network accounts you want to set up. Tap Skip if you do not want to set up accounts.

After setting up an account, you will be taken back to the Set up social network accounts screen. Tap Next when you are done setting up the accounts.

- 4. On the Location consent screen, select the check box to allow Google's location service to collect location data, and then tap Next.
- Notes Some applications on your phone, such as World Clock and Weather, require Google's location service to automatically update the time and weather information for your current location.
	- Google's location service connects to the Internet using your phone's data or Wi-Fi connection.
	- 5. Tap Finish to finish the setup process and return to the Home screen.

## Turning off the screen when not in use

To save battery power, the phone automatically turns off the screen when you leave it idle after a certain period of time. You will still be able to receive messages and calls while the phone's screen is off.

Tip For information on how to adjust the time before the screen turns off, see "Display settings" in Chapter 10.

You can also turn off the screen by pressing END/POWER. Pressing END/POWER or incoming calls will turn on the phone screen and show the lock screen.

#### To unlock the screen

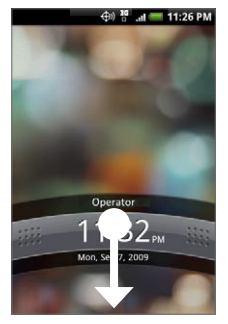

Press the bar on the lock screen and then slide your finger down to unlock the screen or answer an incoming call.

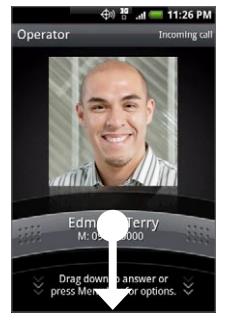

Lock screen

Lock screen: Incoming call

- Tip You can also press MENU while on the lock screen to unlock the screen.
- Note If you have set up a screen unlock pattern, you will be prompted to draw the pattern on the screen before it unlocks. For more information on how to create and enable the screen unlock pattern, see "Protecting Your Phone" in Chapter 10.

# 1.7 Home Screen

The Home screen provides a lot of space to work with so you can add the items you want and need on the Home screen. Add items like application icons, shortcuts, folders, and HTC or Google widgets to give you instant access to information and applications.

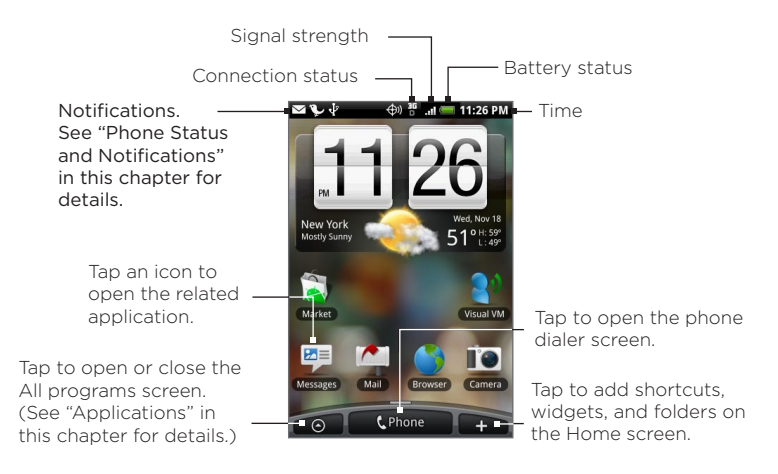

Tip While in any application, press HOME to go back to the Home screen.

# Extended Home screen

The Home screen extends beyond the screen width to provide more space for adding icons, widgets, and more. Press HOME, then slide your finger horizontally across the screen to go to the left or right side of the extended Home screen. There are 6 "additional" screens apart from the main Home screen.

Note You cannot add more screens.

Tip While on an extended Home screen, press HOME to return to the main Home screen.

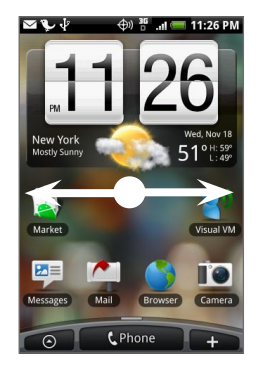

# Customizing the Home screen

#### To add a Home screen item

1. Press HOME, and then tap

Note You can also press and hold an empty area on the Home screen.

- 2. When the Add to Home options menu opens, select the item you want to add to the Home screen:
	- **•** Shortcut. Add shortcuts such as applications, a bookmarked web page, a favorite contact, a Gmail™ label, a music playlist, and more.
	- Tip To quickly add an application shortcut that is on the All programs screen to the Home screen, press and hold an application icon. When the phone vibrates, drag the icon on an empty area on the Home screen, and then release it.
- **•** HTC widget. Add HTC widgets to the Home screen such as a clock, calendar, mail, people, Footprints, and more.
- **•** Android™ widget. Add Android widgets to the Home screen such as a clock, music player, a picture frame, the Google™ search bar, or a calendar that shows upcoming appointments.
- **•** Folder. Add a folder where you can organize Home screen items. Add a shortcut to all your contacts, contacts with phone numbers, or starred contacts (favorite contacts). Contact details are automatically updated when there are changes in the source. For more information on how to create folders, see "To create a folder and add items to it" in this chapter.

Your Home screen by default looks like this. Take advantage of the available widgets or use Scenes to customize your Home screen.

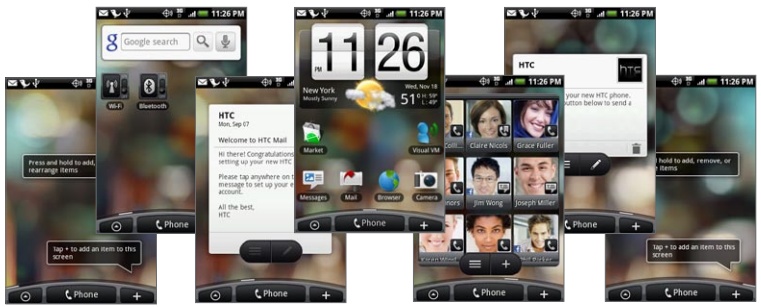

To populate your Home screen with widgets from a Scene, press HOME > MENU, and then tap Scenes.

## To add an HTC widget

1. Press HOME, and then  $\tan \theta$ 

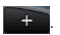

- 2. In the Add to Home options menu, tap HTC widget.
- 3. Select a widget to add to the Home screen and then select the layout to use.

Note Most HTC widgets offer various layouts and sizes to fit your needs.

- 4. Tap Select.
- Note You may need to remove a widget on the Home screen first if there is no space to place the new widget.

#### To reposition a Home screen item

1. Press and hold the item on the screen you want to reposition to activate Edit mode.

Note When Edit mode is activated, the item magnifies and the phone vibrates.

- 2. Without lifting your finger, drag the icon to the desired position on the screen, then release it.
- Note To move an item from the Home screen to an extended Home screen, press and hold the item and then drag it to the left or right edge of the screen until the display shifts to the extended Home screen. Position the item on the screen, then release it.

#### To remove a Home screen item

1. Press and hold the item on the screen you want to remove to activate Edit mode.

Note When Edit mode is activated, the item magnifies and the phone vibrates.

- 2. Drag the icon to the Phone button (The Phone button changes into **F**Remove .)
- 3. When the icon and the Remove button turn red, release it.

To change the Home screen wallpaper

- 1. Press HOME > MENU, and then tap Wallpaper.
- 2. Select Home.

Note Select Lock screen to change the Lock screen wallpaper.

- 3. Tap Albums or Wallpaper gallery.
	- Tap Albums to use a picture that you have captured using the camera or copied to your phone as a wallpaper. You can crop the picture before setting it as a wallpaper. See "To crop a picture" in Chapter 7 to learn how to crop the picture.
	- Tap Wallpaper gallery to use preset phone wallpapers.
- 4. Tap Save or Set wallpaper.

#### To create a folder and add items to it

You can create folders on the Home screen to hold application icons or shortcuts.

- 1. Press HOME > MENU, and then tap Add to Home > Folder > New folder. A new folder appears on the screen.
- 2. Press and hold an application icon or a shortcut on the Home screen to activate Edit mode, then drag it on top of the folder.

To access the items inside a folder, tap the folder to open it and then tap the icon of the application or shortcut you want to open.

Tip To delete a folder, follow the same procedure when you want to remove a Home screen item. See "To remove a Home screen item" earlier in this chapter.

#### To rename a folder

- 1. Tap the folder to open it.
- 2. Press and hold the folder's title bar to open the Rename folder dialog box.
- 3. Enter the Folder name and then tap OK.

# 1.8 Phone Status, Notifications, and Proximity Sensor

#### Phone status icons

These are the icons that may appear on the phone status area of the status bar:

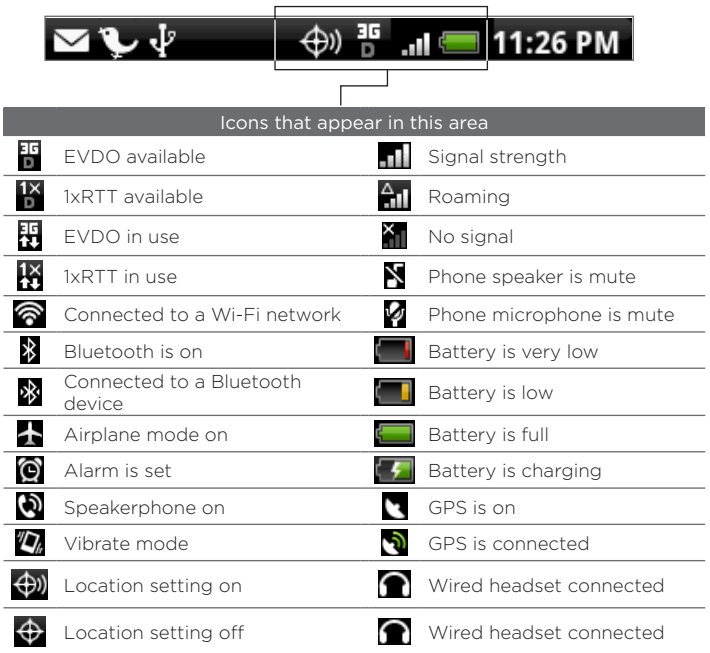

#### Notification icons

These are the icons that may appear on the notifications area of the status bar:

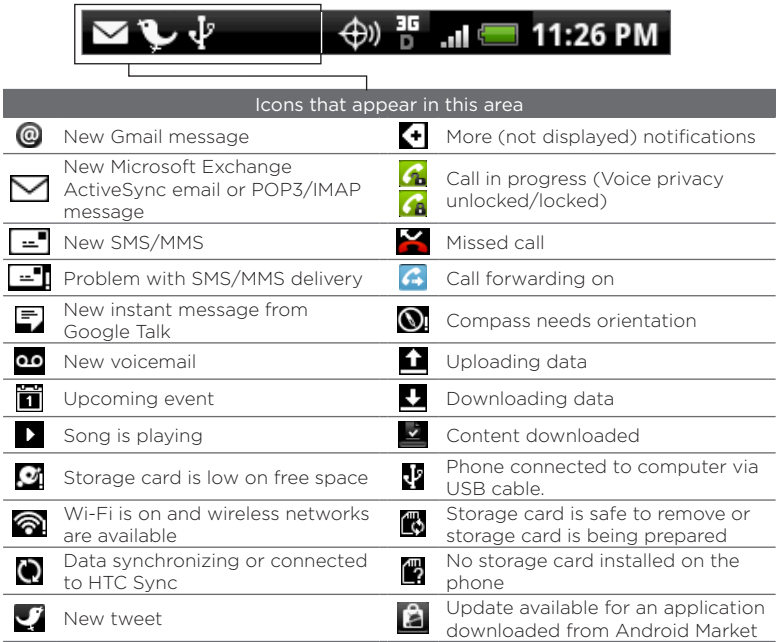

# Notifications panel

Notification icons report the arrival of new messages, calendar events, alarms set and ongoing settings such as when call forwarding is on or the current call status. You can open the Notifications panel to open the message, reminder, or event notification and see the wireless service provider name.

#### To open the Notifications panel

When a new notification icon displays in the status bar, press and hold the status bar, then slide your finger downward to open the Notifications panel.

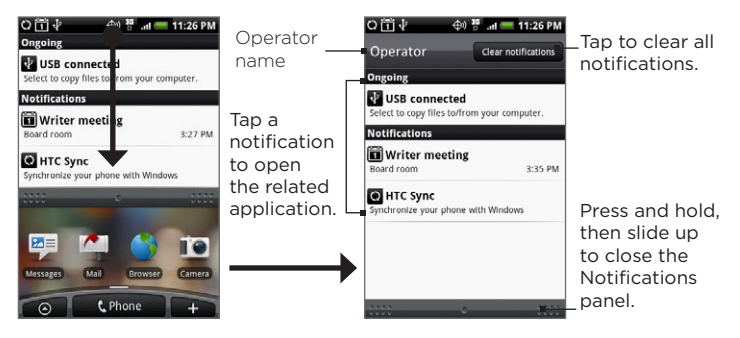

If you have several notifications, you can scroll down the screen to view more notifications.

Tip You can also open the Notifications panel on the Home screen by pressing MENU and then tapping Notifications.

To close the Notifications panel

Press and hold the bottom bar of the Notifications panel, then slide your finger up the screen or press BACK.

# Notification LED

The Notification LED located at the right corner of the earpiece provides information on the phone status.

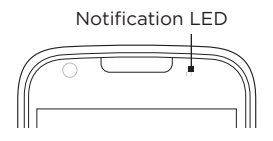

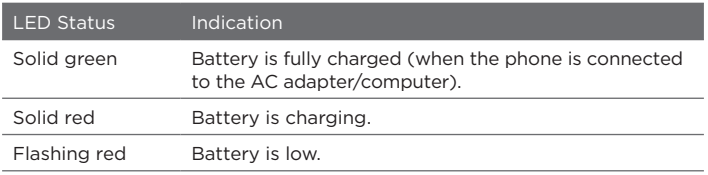

## Proximity Sensor

The proximity sensor automatically turns off the screen when there is an object near the screen.

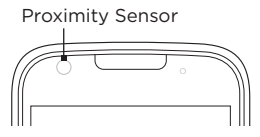

The proximity sensor is useful when you are in a phone call and you hold the phone near your ear. This turns off the screen automatically to prevent accidental screen touches.

# 1.9 Applications

The All programs screen holds all applications on your phone. All applications that you downloaded and installed from Android Market or from the web are also added to the All programs screen.

Important Some applications that are mentioned in the User Manual may not be available on your phone by default. The applications available on the phone depends on the region where you purchased the phone.

#### To open the All programs screen

Press HOME, then tap  $\boxed{\Theta}$ . To close the All programs screen,

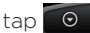

Tip To open applications quickly, you can add the icons of frequently-used applications to the Home screen or to folders which you have created. For details, see "Customizing the Home screen" earlier in this chapter.

# Recently-used applications

#### To open a recently-used application

- 1. Press and hold HOME to open the recently-used applications window. The window displays the last six applications you have used.
- 2. Tap an icon in the window to open the related application.

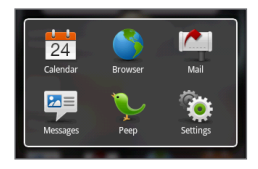

# 1.10 Settings

Control and customize phone settings on the Settings screen.

To open the Settings screen, do one of the following:

- Press HOME > MENU, and then tap Settings. **•**
- Press HOME, then tap **0** > Settings.

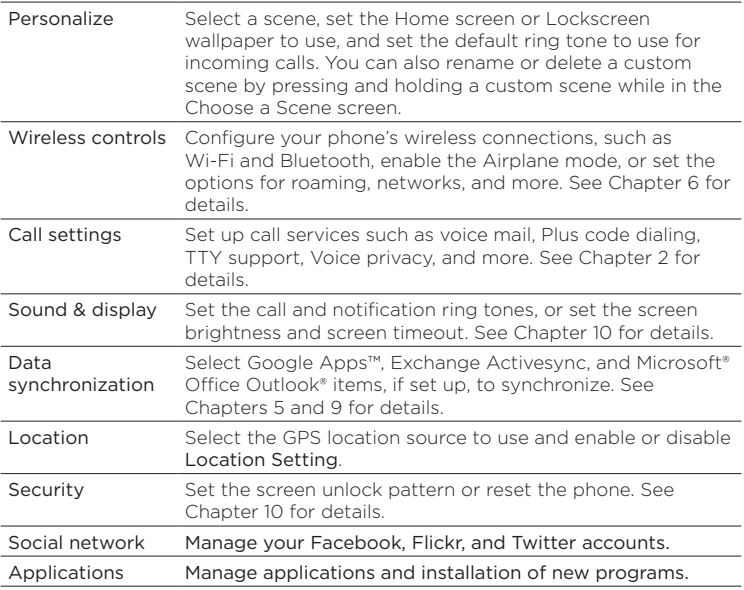

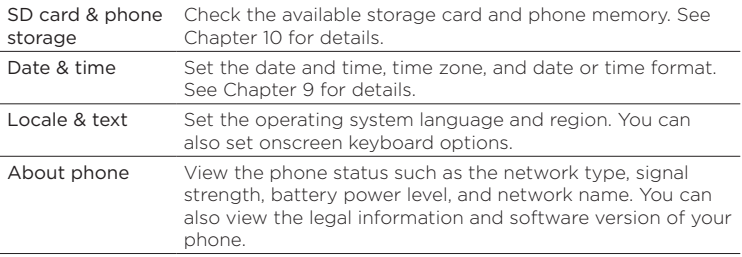

# 1.11 Adjusting the Volume

Adjusting the Ringer volume changes the volume level of the phone ring tone, whereas adjusting the Media volume changes the volume level of sound notifications and music or video playback. The ringer volume and media volume can be separately adjusted.

#### To adjust the Ringer volume

You can adjust the Ringer volume when you are on the Home screen or any application screens (except during a call or when playing music/video).

1. Press the VOLUME UP or VOLUME DOWN buttons on the left panel of the phone to adjust the ringer volume to your desired level. The Ringer volume window appears on the screen to display the volume levels. While in the lowest ringer volume level (Silent mode), press VOLUME DOWN once to set your phone to Vibrate mode. The phone vibrates and the vibrate mode icon  $\langle \mathbf{z}_i \rangle$  appears on the status bar.

- While in Vibrate mode, press VOLUME UP once to switch to silent 2. mode. The speaker mute icon ( $\sum$ ) displays on the status bar.
	- Tip To quickly switch your phone to silent mode, press and hold END/ POWER, then tap Silent mode on the options menu.

You can also adjust the ringer volume on the Settings screen. To adjust, press HOME > MENU, and then tap Settings > Sound & display > Ringer volume.

#### To adjust the media volume

When playing music or watching video, press the VOLUME UP or VOLUME DOWN buttons on the left panel of the phone to adjust the media volume. The Music/video volume window appears on the screen to display the volume level.

You can also adjust the media volume on the Settings screen.

- 1. Press HOME > MENU, and then tap Settings.
- 2. Tap Sound & display > Media volume.
- When the Media volume window appears, move the slider to the 3. left (to lower the volume) or to the right (to increase the volume).
- 4. Tap OK to close the window.

# 1.12 Using the Phone's Storage Card as a USB Drive

To transfer music, pictures, and other files from your computer to your phone's storage card, you need to set the phone's storage card as a USB drive.

#### To set the phone's storage card as a USB drive

- 1. Connect the phone to the computer using the USB cable. A notification icon ( $\frac{1}{2}$ ) appears in the status bar.
- 2. Open the Notifications panel. See "To open the Notifications panel" earlier in this chapter to learn how to open the Notifications panel.
- 3. In the Notifications panel, tap USB connected and then tap Mount.
	- Note When you select Mount, the phone will not recognize the storage card when it is connected to a computer. You will not be able to use some of the phone's applications such as Camera or Music.

#### To remove the storage card while the phone is on

When you need to remove the storage card while the phone is on. you must unmount the storage card first to prevent corrupting or damaging the storage card.

- 1. Press HOME > MENU, and then tap Settings.
- 2. Scroll down the screen, then tap SD card & phone storage.
- 3. Tap Unmount SD card.
- 4. Remove the storage card by following the instructions in "To remove the storage card" earlier in this chapter.

# Chapter 2 Using Phone Features

# 2.1 Making Calls

There are several convenient methods to make a call from your phone.

# Calling using the phone dialer screen

You can either dial a number directly, or you can use the Smart Dial feature to search and call a contact in People or a number from or Call History.

When you enter the first letter of the name or number of a contact, Smart Dial searches for contact phone numbers and the first character of a contact name as well as from the character that appears after a space, dash, or underscore in a contact name. As you enter more letters or numbers, the list shows only the corresponding matches.

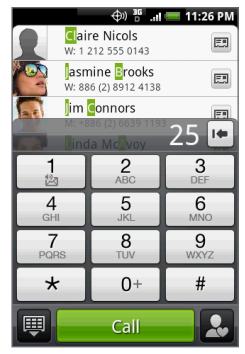

- 1. To open the phone dialer screen, do one of the following:
	- Press the CALL button.
	- Press HOME, and then  $\text{tap} \quad \textcircled{} \quad \text{}}$  > Phone.

#### 56 Using Phone Features

- 2. Begin entering the first few digits or characters by tapping the keys on the Phone keypad. As you enter digits or letters, the Smart Dial panel displays matches found. If you enter a wrong digit, tap  $\lvert \cdot \rvert$  to erase that digit. To erase the entire number, press and hold  $\overline{\bullet}$
- 3. Tap  $\mathbb{H}$  to close the phone keypad and to see if there are more matching numbers or contacts. To browse through the filtered list, flick through the list or slide your finger up or down the list slowly.
- 4. To call a number or contact, do one of the following:
	- **•** Tap the desired phone number or contact from the list.
	- **•** To call a different phone number associated with the contact, tap the contact card icon  $\Box$  at the right side of the contact name. On the contact details screen, tap the number you want to call.

# Calling using Voice Dialer

- 1. Do one of the following:
	- Press and hold the CALL button.
	- Press HOME, and then tap  $\begin{array}{|c|c|c|c|c|}\n\hline\n\end{array}$  > Voice Dialer.
- 2. When the Voice Dialer message box appears and you see "Listening" on the screen, say "Call [name of person]" in a clear voice into the phone.
	- Note The person you want to call should be in your People list.
- 3. A confirmation message will pop up asking if the person to call is correct. Tap OK if the person is correct or tap Cancel to try again.

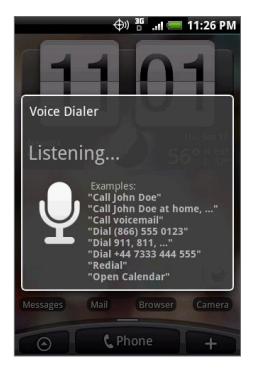

# Calling a phone number in a text message

While viewing a text message, you can place a call to a number that is in the body of the message.

- 1. Tap the message with the phone number.
- 2. On the Select link screen, tap the number you want to call.
- 3. The phone dialer screen then opens, with the phone number automatically filled in and ready to be dialed. To place the call, tap Call.

For more information about text messages, see Chapter 5.

#### 58 Using Phone Features

## Calling a speed dial number

To call a stored speed dial number, press and hold a number button. For information on setting up speed dial numbers, see "To add a contact to speed dial" in Chapter 3.

# Calling a phone number in an email

While viewing a received email message, tap a phone number that is displayed in the body of the email message to open the phone dialer screen so you can call that number.

## Making an emergency call

On the phone dialer screen, dial the international emergency number for your locale (for example, 000), and then tap Call.

# 2.2 Answering or Rejecting a Call

When you receive a phone call from a contact. the Incoming call screen appears and displays the caller ID icon, name, and phone number of the calling party. When you receive a phone call from someone who is not stored in Contacts, only the default caller ID icon and phone number appear on the Incoming call screen.

# Answering an incoming call

Tap Answer or press the CALL button.

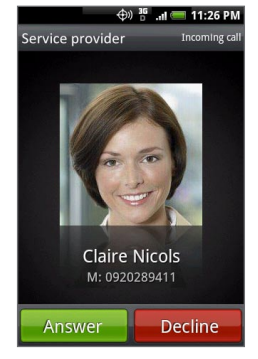

Important When the screen turns off during a call, press the TRACKBALL to turn on the screen. DO NOT press END/POWER. Pressing END/ POWER will hang up the phone.

## Rejecting an incoming call

Tap Decline or press END/POWER to reject and send the call to your voice mail.

# Muting the ringing sound

To mute the ring without rejecting the call, press the VOLUME DOWN button.

#### 60 Using Phone Features

## Rejecting a call and sending a text message

You can automatically send a default text message to the caller and reject the incoming voice call. Press MENU and then tap Send message when you have an incoming call to send the text message.

You can change the default text message by pressing MENU and then tapping Phone settings > Edit default message while on the phone dialer screen.

# 2.3 Using In-call Options

When a call is in progress, press MENU to open the call options. Tap the available buttons on the call options menu to put a call on hold, dial another contact for a phone conference, mute the phone microphone, and more.

Note When the phone is dialing. only the People and Speaker

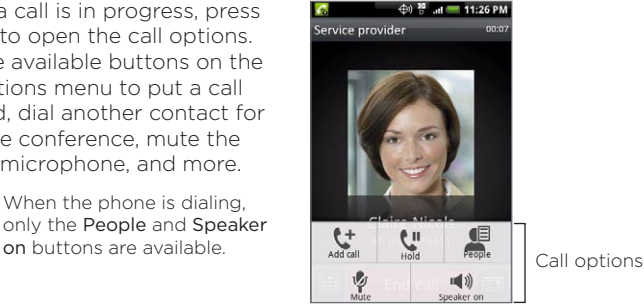

Important When the screen turns off during a call, press the TRACKBALL to turn on the screen. DO NOT press END/POWER. Pressing END/ POWER will hang up the phone.

# Handling multiple calls

Your phone notifies you when you have another incoming call, and gives you the option of rejecting or accepting the call. If you are already on a call and accept the new call, you can choose to switch between the two callers.

- 1. Press the CALL button to accept the second call and put the first call on hold.
- 2. To switch between callers, tap the person you want to talk to on the screen.
- 3. To end the current call and return to the other call, tap End call.

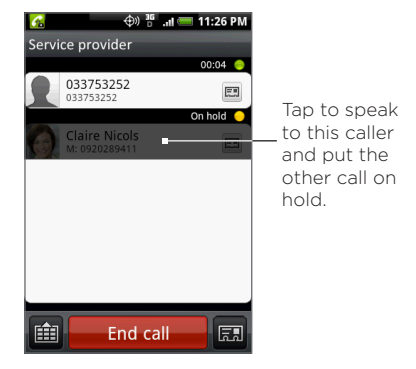

# Setting up a conference call

- 1. Make a call to the first conference call participant.
- 2. When connected, press MENU, tap Add call, dial the number of the second participant, and then tap Call. The first participant is put on hold when you dial the second participant.
- 3. When connected to the second participant, tap  $\Lambda$  (merge).
- 4. To add another participant to the conference call, tap  $\mathfrak{C}^+$  on the conference call screen, and then dial the number of the contact you want to invite to the conference call.

#### 62 Using Phone Features

- Note The conference call is put on hold when you call another contact. When you are connected to the other contact, you can talk to that party in private.
- 5. When connected, tap  $\uparrow$  to add the participant to the conference call.
- 6. When finished, tap End call.
- Note Not all mobile phone networks support conference calling. Contact your service provider for details.

# Muting the microphone during a call

Press MENU, then tap Mute/Unmute to toggle between turning the microphone on or off. When the microphone is turned off, the Mute icon  $\sqrt{2}$ ) appears in the status bar.

# Turning the speakerphone on or off

During a call, press MENU, then tap Speaker on/Speaker off to toggle between turning the speakerphone on or off. The speakerphone icon  $\overline{\mathcal{A}}$  ) appears in the status bar when the speakerphone is on.

Warning! To avoid damage to your hearing, do not hold your phone against your ear when the speakerphone is turned on.

# Ending a call

Do one of the following to end the call:

- Press END/POWER ((میشه)).
- Tap End call. **•**
- If you are using the provided wired headset, press and hold the button to end the call.

If the phone number of the person who called is not in your Contacts list, you can choose to save the number after you hang up.

# 2.4 Using Call History

When you miss a call, the missed call icon ( $\blacksquare$ ) appears in the title bar. Use the Call History tab of the People screen to check who the caller was or view all your dialed numbers and received calls.

# Using the Call History tab

- 1. Press CALL > MENU, and then tap Call history.
- 2. Do one of the following:
	- Tap the name or number in the list to call.
	- Press and hold a name or number in the list to display the options menu where you can select to view the contact information (if the number is stored in your contacts list), edit the number before you redial, send a text message, or delete from call history.

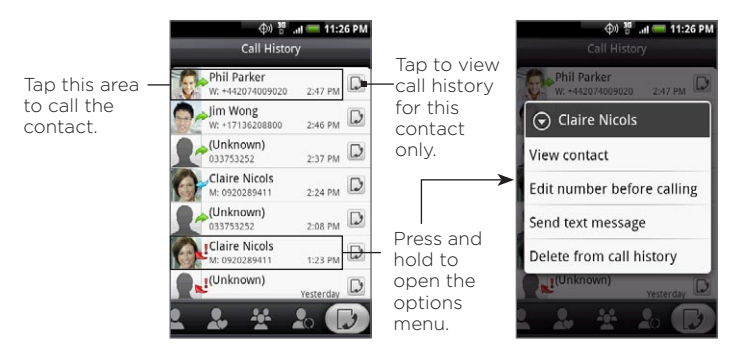

#### 64 Using Phone Features

## Adding a new phone number to Contacts

If the phone number of a person who called is not in your contacts list, you can choose to save the number after you hang up.

- 1. Press CALL > MENU, and then tap Call history.
- 2. Press and hold the received call that you want to save to your contacts list, and then tap Save to contacts.
- 3. In the blank contact record that appears, enter the contact name and other information. The phone number is automatically added to the Mobile field in the Number section. To store it as another type of number, for example a home number, tap the Mobile button.
- 4. Scroll down the screen and tap Save.

Note For more information, see "To add a new contact" in Chapter 3.

## Checking a missed call

You will see the missed call icon  $\blacksquare$  in the status bar when you miss a call.

To check who the caller was, press CALL > MENU, and then tap Call history. Missed calls are indicated by the missed call icon  $(\bullet)$ .

Tip You can also press and hold the status bar, and then slide your finger downward on the screen to open the Notifications panel. The missed call number and/or contact name is displayed.

# Clearing the Call History list

On the Call History tab, do one of the following:

- To remove one name or number from the list, press and hold the **•** name or number, and then tap Delete from Call history.
- To clear the entire list, press MENU and then tap Delete all. **•**

# 2.5 Adjusting Phone Settings

You can adjust the phone settings of your phone such as your voice mail number, Plus code dialing, Voice privacy, and more.

To open the phone settings menu, press HOME > MENU, and then tap Settings > Call settings.

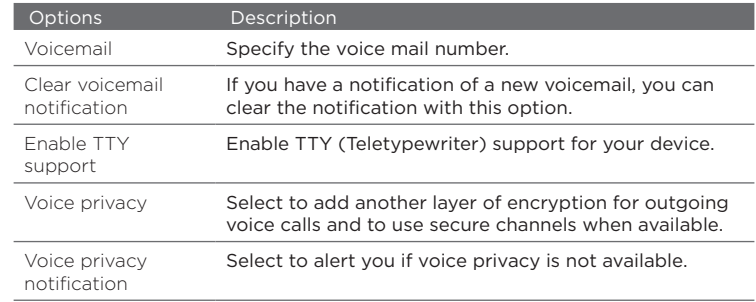

#### 66 Using Phone Features

# 2.6 Turning the Phone Function On and Off

In many countries, you are required by law to turn off the phone while on board an aircraft. A way to turn off the phone function is to switch your phone to Airplane mode. When you enable Airplane mode, all wireless radios on your phone are turned off, including the phone function, Bluetooth, and Wi-Fi.

## Enabling or disabling Airplane mode

- 1. Press HOME > MENU, then tap Settings > Wireless controls.
- 2. Select the Airplane mode check box to enable or disable Airplane mode. When enabled, the Airplane mode icon ( $\blacktriangle$ ) displays in the status bar.
- Tip When you disable Airplane Mode, the phone function is turned back on and the previous state of Bluetooth and Wi-Fi is restored.

# Chapter 3 Using People

# 3.1 About People

In People, you can easily manage your communications with contacts via phone, messaging, and email. You can also view updates on their Facebook and Flickr accounts, as well as updating your own Facebook status.

If you are synchronizing contacts with your Google account, with your PC, and/or with an Exchange Server, any contacts stored in those accounts are displayed in People. For more information on synchronizing accounts, see "Contact sources" in this chapter.

#### To open People

Press HOME, then tap  $\bigcirc$  > People. When you open People, the People screen is displayed.

# People widget

The People widget allows you to get in touch with your favorite contacts directly from the Home screen. See "Using Favorites" in this chapter for more details. To learn how to add widgets, refer to "To add an HTC widget" in Chapter 1.

Note If your favorite contacts are contacts from your Google Account or Exchange ActiveSync account, the People widget remembers your favorite contacts even after you reset your phone. However, you will need to set the default communication method for your favorite contacts again. Refer to Chapter 10 to learn more about resetting your phone.

# Contact sources

You can add contacts to your phone from:

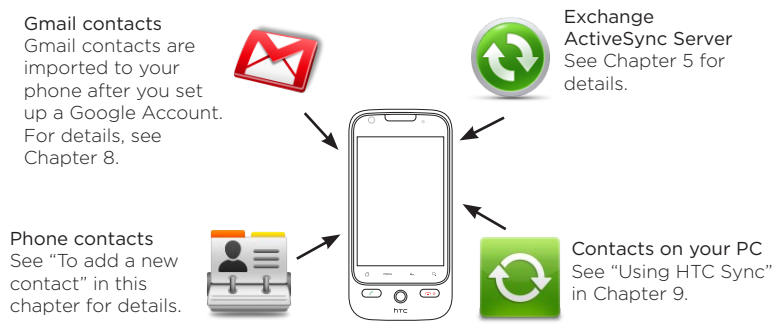

# 3.2 Using the People screen

The People screen gives you easy access to all your contacts, as well as even faster access to the people and groups of people you contact most often.

The People screen has the following tabs:

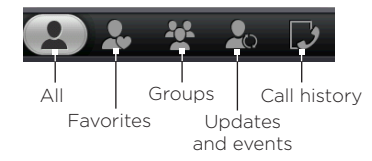

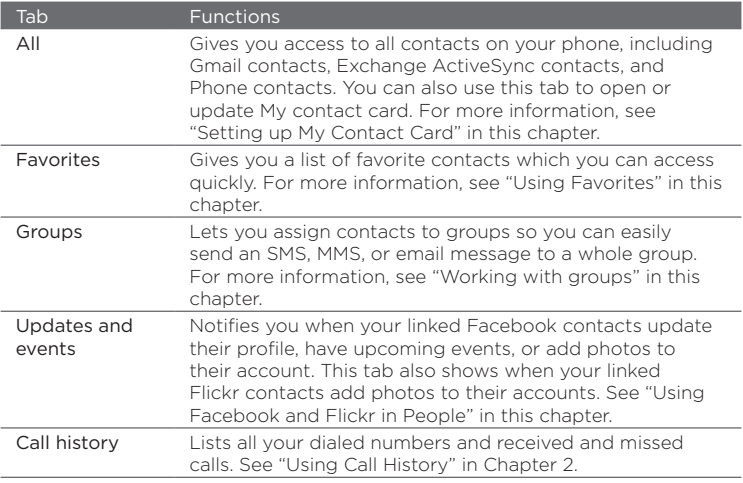

# Setting up My contact card

My contact card provides a convenient way to store your personal contact information so that you can easily send it via MMS. In addition, you can log in to your Facebook and Flickr accounts to receive notifications of your contacts' updates and events (for more information, see "Using Facebook and Flickr in People" in this chapter).

#### To set up My contact card

- 1. On the All tab of the People screen, tap Me, and then tap Tap here to edit contact.
- 2. Enter your name and contact details.
- 3. To log in to your Facebook or Flickr account so that you can receive friends' notifications, tap Facebook or Flickr and enter your login information.
- 4. Tap Save.

# Viewing and managing contacts

The All tab of the People screen shows all your contacts, including Gmail contacts, Exchange ActiveSync contacts, and Phone contacts.

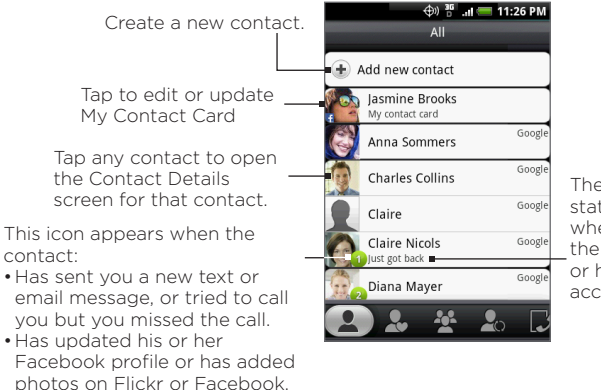

• Has upcoming Facebook

events.

The Facebook status appears when you link the contact to his or her Facebook account.

Note To view only contacts of a particular type, for example Gmail contacts or Exchange ActiveSync contacts, press MENU, tap View, and select the desired type of contact.

#### To add a new contact

- 1. On the All tab, tap Add contact.
- 2. Select the Contact type, for example Google or Exchange. This determines which account the contact will sync with. For more information, see "Contact sources" in this chapter.
- 3. Do one of the following:
	- For Exchange or Phone contact type, tap the Name field, enter the first and last name of the contact, and choose the order in which to display the names. Tap OK.
	- For Google contact type, tap the Name field and then enter the name.
- 4. Enter the contact information in the fields provided.
- 5. Scroll to the bottom of the screen and tap Save.

#### To search for a contact

- 1. On the All tab, press MENU, and then tap Search people.
- 2. In the search bar, enter the first few letters of the first or last name of the contact you are looking for. Matching contacts are displayed.
	- Tip If the list of matching contacts is long, you can view more results by tapping  $\frac{1}{2}$  to hide the onscreen keyboard.
- 3. Tap the contact you want to open his or her Contact Details screen. For information on what you can do on this screen, see "The Contact Details screen" in this chapter.

#### To edit a contact's information

- 1. On the All tab, press and hold the contact, and then tap Edit contact.
- 2. Enter the new information for the contact.
- 3. Scroll to the bottom of the screen, and then tap Save.
#### To delete multiple contacts

- 1. On the All tab, press MENU and then tap Delete contacts.
- 2. Select the contacts you want to delete and tap Done.
- 3. When prompted, tap OK.

#### To delete one contact

On the All tab, press and hold the contact, and then tap Delete contact.

#### To send contact information via MMS as a vCard

On the All tab, press and hold the contact you want to send, and then tap Send contact as vCard. Enter the recipient and an optional message, and then tap Send.

Note To send your own contact information (My contact card), on the All tab, press and hold Me and then tap Send my contact card.

# Using Favorites

On the Favorites tab, add the people you interact with most frequently, so that you can always access them quickly.

#### To add a favorite contact

- 1. On the Favorites tab, tap Add favorite people, and then tap the contact you want to add.
- 2. Choose a default communication method. When you have added the People widget to the Home screen, you can tap a favorite contact to get in touch with him or her directly using this method. For more information, see "Adding the People widget" earlier in this chapter.
	- Tip: To change the default communication method for a favorite contact, press and hold the contact, and then tap Change default action.

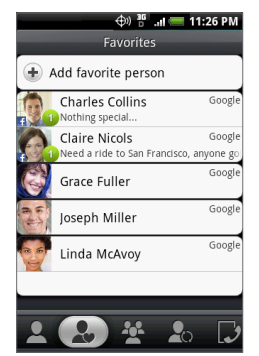

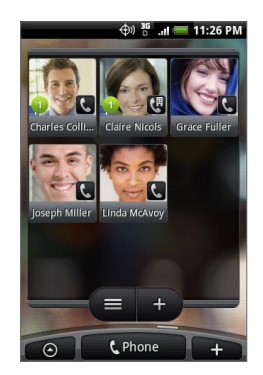

The contacts in your Favorites are the same as the contacts in the People widget.

#### To remove a favorite contact

- 1. On the Favorites tab, press MENU, and then tap Remove favorite.
- 2. Tap the favorite contact you want to delete, and then tap Done.
- 3. When prompted, tap OK.

## Working with Groups

On the Groups tab, you can assign contacts to groups so you can easily send an SMS, MMS, or email message to a whole group. You can also sync groups on your phone with the groups in your Google account, accessible via your PC's web browser.

#### To create a group and add contacts

- 1. On the Groups tab, tap Add new group.
- 2. Enter a name for the group.
- 3. Tap Add contact to group.
- 4. Select the contacts you want in the group, and then tap Done.
	- Tip If your contacts list is long, you can use the search bar to search for contacts quickly, or tap  $\overline{\mathbf{w}}$  to hide the onscreen keyboard and scroll to the bottom of the contacts list.
- 5. Tap Save.

#### To delete a group

On the Groups tab, press and hold the group you want to delete, and then tap Delete group.

#### To add or remove contacts from a group

- 1. On the Groups tab, press and hold the group, and then tap Edit group.
- 2. To add contacts to the group, tap Add contact to group, select the contacts you want to add, and then tap Done.
	- Tip If your contacts list is long, you can use the search bar to search for contacts quickly, or tap  $\overline{\mathbb{E}}$  to hide the onscreen keyboard and scroll to the bottom of the contacts list.
- 3. To remove a contact from the group, tap (X) at the right side of the contact name. Tap Save.

#### To sync groups on your phone with the groups in your Google account

On the Groups tab, press MENU, tap Sync groups, select the groups you want to sync and then tap Save.

#### To send an SMS/MMS message to all contacts in a group

On the Groups tab, press and hold the group, and then tap Send group messages. For instructions on composing and sending your message, see Chapter 5.

Note You will be charged by your service provider for each message sent. For example, if you send a message to a group of five people, you will be charged for five messages.

To send an email message to all contacts in a group On the Groups tab, press and hold the group, and then tap Send group mail. For instructions on composing and sending your message, see Chapter 5.

# 3.3 Using Facebook and Flickr in People

If your contacts have Facebook accounts, you can view their current status and upcoming events, and be notified when they change their profile information. You can also update your own Facebook status. In addition, if your contacts have Flickr accounts, you can see when they add new photos.

Facebook and Flickr notifications are shown on the following tabs:

On the Updates and events **•**tab of the people screen, notifications of contacts' upcoming events and updates to their profiles are displayed. Tap a notification to go to the Updates and events tab of the Contact Details screen for the relevant contact.

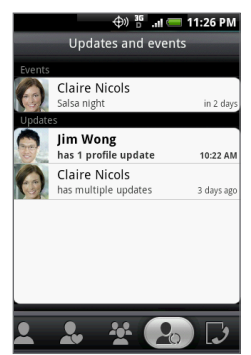

- On the Updates and events **•** tab of the Contact Details screen for each contact the contact's Facebook status, profile updates, and upcoming events are displayed. Notifications of new photo uploads to Flickr are also displayed. Tap an item to open the browser and go to the relevant webpage in Facebook or Flickr.
- On the Albums tab of the **•**Contact Details screen for each contact, the contact's recent Facebook and Flickr photo albums are displayed. Tap an album to view the photos in the Albums program. For information on what you can do in the Albums program, see Chapter 7.

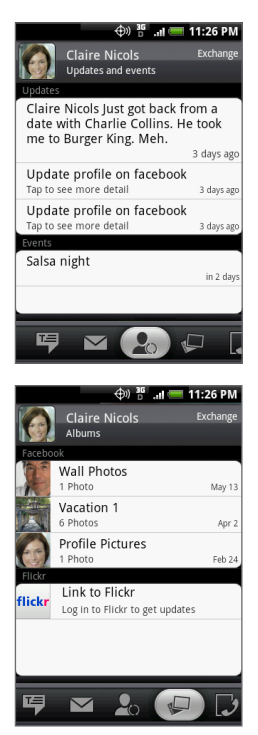

#### To log in to Facebook or Flickr

1. On the All tab of the People screen, tap Me, press MENU, and then tap Edit.

Note If you have not entered your contact details on My contact card, you can do so now. For information, see "Setting up My contact card" in this chapter.

- 2. Scroll down and tap Facebook or Flickr.
- 3. Enter your login details and then tap Log in.

#### To log out of Facebook or Flickr

- 1. On the All tab of the People screen, tap [Name] My contact card, press MENU, and then tap Edit.
- 2. Tap ( $\overline{Q}$ ) to hide the onscreen keyboard, and then tap Facebook or Flickr.
- 3. When prompted, tap OK, and then tap Save.

#### To update your Facebook status

On the All tab of the People screen, tap [Name] My contact card, and then tap Facebook. Enter your status, and then tap Share.

#### To link to your contacts' Facebook accounts

- 1. On the People screen, slide to the Updates and events tab.
- 2. If you did not link to Facebook on My contact card, tap Link to Facebook and enter your Facebook login information.
- 3. Tap Link profiles.

Note The Link profiles button may take a while to appear.

4. On the Select matching friends screen, select which contacts' Facebook accounts you want to link to, and then tap Next.

- Note If you later want to link a contact who did not appear in the list, open his or her Contact Details screen, slide to the Updates and events tab, and tap Link Facebook profile. For more information, see "Using the Contact Details screen" in this chapter.
- 5. On the Link profile message box, select from the following options:
	- Use photo. Use your matched Facebook friends' profile pictures as their contact ID pictures on your phone.
	- Use birthday. Store your matched Facebook friends' birthdays •in their contact details on your phone.

To change Facebook and Flickr update settings

On the People screen, slide to the Updates and events tab, press MENU, and then tap Data connection settings.

# 3.4 Using the Contact Details screen

When you tap a contact on the People screen, the Contact Details screen opens, showing you the information stored for that contact, exchanged messages and phone calls with that contact, Facebook notifications, and more.

The Contact Details screen has the following tabs:

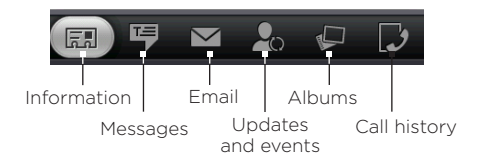

80 Using People

| Tab                   | <b>Functions</b>                                                                                                    |
|-----------------------|----------------------------------------------------------------------------------------------------|
| Information           | Shows the information you have stored for the contact,<br>and allows you to get in touch with the contact directly<br>by tapping any of the displayed methods. For example,<br>if the contact has a stored work phone number, tap Call<br>Work to call that number.<br>You can also add one of the contact's phone numbers<br>as a speed dial number. For information, see "To add a<br>contact to speed dial" in this chapter. |
| Messages              | Shows your exchanged SMS messages with the<br>contact. Tap a message to view it. To send a new<br>message, press MENU and tap Send message. For<br>more information about messages, see. Chapter 5.                                                                                                    |
| Email                 | Shows email messages you have received from the<br>contact. Tap an email message to view it. To send a<br>new email message, press MENU and tap New mail. For<br>more information about email, see Chapter 5.                                                                                                    |
| Updates and<br>events | Shows the contact's Facebook status, updates, and<br>events, and shows when he or she uploads new photos<br>to Flickr.<br>When there is a notification of the contact's birthday.<br>you can tap the notification to call the contact directly<br>or send a message greeting.                                                                                                    |
| Albums                | Shows the contact's Facebook and Flickr photo<br>albums. For more information, see "Using Facebook<br>and Flickr in People" in this chapter.                                                                                                    |
| Call history          | Lists all your incoming, outgoing, and missed calls to<br>and from the contact. Tap a list item to call the contact<br>using the displayed number.                                                                                                    |

#### To add a contact to speed dial

- 1. On the Information tab of the Contact Details screen, press MENU and then tap Set speed dial.
- 2. In Number, tap Not defined, and then tap the contact number you want to assign to the speed dial number.
- 3. In Location, tap Not defined, and then tap a speed dial key (number 2 to 9). When you press and hold the assigned key on the phone dialer screen, your phone will call the contact. For more information about making calls using the phone dialer screen, see "Calling using the phone dialer screen" in Chapter 2.
- 4. Tap Save.

# Chapter 4 Entering Text

# 4.1 Using the Onscreen Keyboard

When you start a program or select a field that requires text or numbers, the onscreen keyboard becomes available. You can choose from these keyboard layouts: QWERTY, Compact QWERTY, and Phone keypad.

## Using the landscape onscreen keyboard

When entering text, you can choose to use the landscape orientation of the onscreen keyboard, by turning the phone sideways, to use a larger keyboard that lets you type easily using two thumbs.

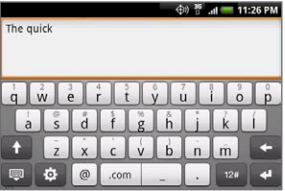

- Notes **•** The Orientation check box in HOME > MENU > Settings > Sound & display needs to be selected for the screen orientation to automatically change.
	- The landscape orientation keyboard is not supported in all applications.

# QWERTY

QWERTY is a keyboard layout similar to a desktop computer keyboard.

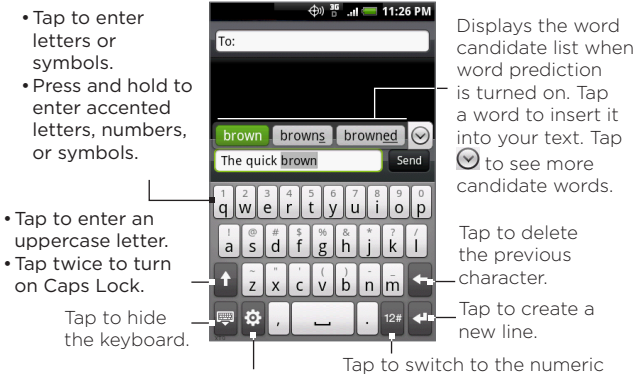

Tap to open a menu where you can change the keyboard layout and open the Touch Input Settings.

See "Adjusting Text Input and Keyboard Settings" for details. and symbol keyboard. See "Entering Numbers and Symbols" for details.

#### 84 Entering Text

#### To enter text using QWERTY

- 1. Start a program that accepts text input
- 2. Tap  $\phi$ , and then tap Keyboard types > QWERTY.
- 3. Start tapping keys on the onscreen keyboard as you would on a PC keyboard to enter your text.

# Compact QWERTY

Compact QWERTY is a type of keyboard which features 20 keys. With its large, touch-friendly keys and enhanced features such as XT9 predictive input, you can enter text faster and more accurately.

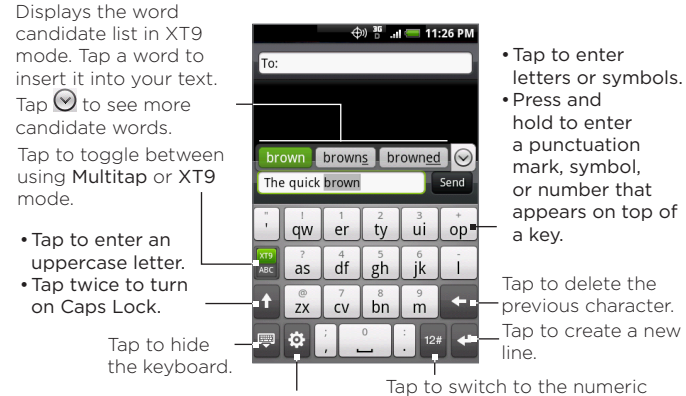

Tap to open a menu where you can change the keyboard layout and open the Touch Input Settings. See "Adjusting Text Input and Keyboard Settings" for details.

and symbol keyboard. See "Entering Numbers and Symbols" for details.

#### To enter text using Compact QWERTY

- 1. Start a program that accepts text input.
- 2. Tap  $\phi$ , and then tap Keyboard types > Compact QWERTY.
- 3. Start tapping keys on the onscreen keyboard to enter your text.

## Phone keypad

Phone keypad is a 12-key onscreen keypad that has a layout similar to mobile phone keypads, plus some additional keys. The Phone keypad has large keys and enhanced input features such as XT9 predictive input, which makes it faster for you to enter text in your messages and documents.

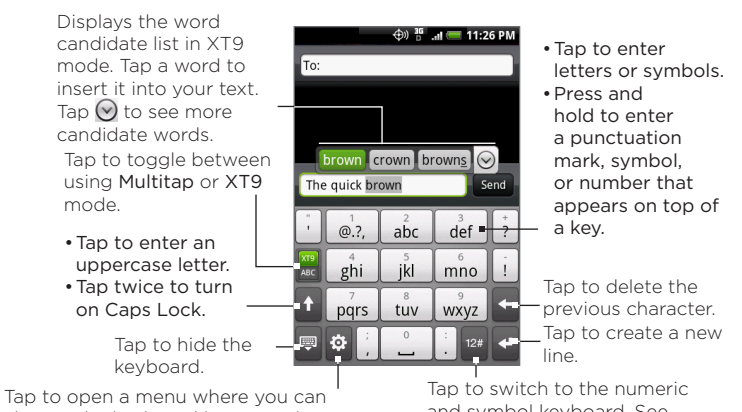

change the keyboard layout and open the Touch Input Settings.

See "Adjusting Text Input and Keyboard Settings" for details.

and symbol keyboard. See "Entering Numbers and Symbols" for details.

#### 86 Entering Text

#### To enter text using Phone keypad

- 1. Start a program that accepts text input.
- 2. Tap  $\Phi$ , and then tap Keyboard types > Phone keypad.
- 3. Start tapping keys on the onscreen keyboard to enter your text.

# 4.2 Entering Numbers and Symbols

Switch to the numeric and symbol onscreen keyboard to let you easily enter numbers and common symbols such as parentheses, braces, currency signs, punctuation marks, special characters, and more.

To switch to the numeric and symbol onscreen keyboard, tap <sup>12#</sup> on the alphanumeric keyboard.

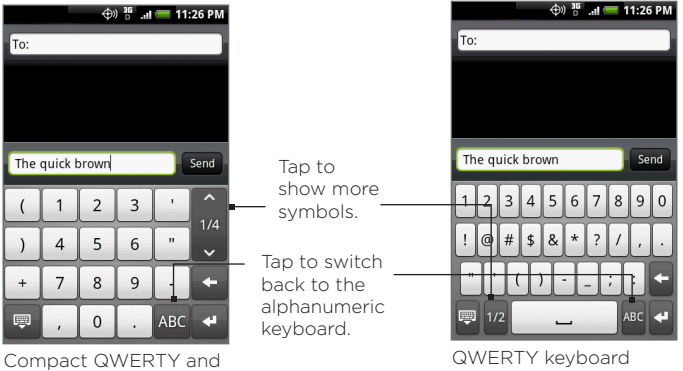

Phone keypad.

# 4.3 Adjusting Touch Input Settings

Open the Touch Input settings by doing one of the following:

- On any of the keyboard layouts, tap **i** to open the Touch Input settings.
- On the Home screen, press MENU and then tap Settings > Locale **•** & text > Touch Input.

### Touch Input settings

- Keyboard types Tap to select the keyboard layout to use. You **•** can choose from QWERTY, Phone Keypad, or Compact QWERTY.
- Keyboard language Tap to select the language layout of the **•** keyboard.
- Text input Tap to set text input options when entering text, **•** calibrate the keyboard, and set a sound and/or vibration feedback whenever you tap a key. See "Text input" for details.
- Tutorial Tap to learn how to use the onscreen keyboard. **•**

# Text input

- QWERTY **•**
	- Prediction Select to enable the word prediction feature which provides a list of possible words that reflect the characters of the keys you have tapped as well as characters of nearby keys.
	- Spell correction Select to correct typographical errors by selecting from a list of possible words that reflect the characters of the keys you have tapped as well as characters of nearby keys.

#### 88 Entering Text

- Phone keypad & Compact QWERTY **•**
	- Spell correction Select to correct typographical errors by selecting from a list of possible words that reflect the characters of the keys you have tapped as well as characters of nearby keys.
	- Word completion When using the Compact QWERTY or Phone keypad, lets you select from a list of possible combinations based on the characters that appear on the keys that you tapped.
- Other settings **•**
	- Sound feedback Select to make a clicking sound whenever you tap a key on the keyboard.
	- Vibrate when typing Select to enable vibration feedback whenever you tap a key on the keyboard.
- Finger touch precision **•**
	- Calibration tool Tap to re-calibrate the keyboard touch accuracy. Re-calibrate the keyboard if you feel that the keyboard keys are not responding accurately to your taps.
	- Reset calibration Tap to reset the calibration back to factory default.

# Chapter 5 Exchanging Messages

# 5.1 Sending Text and Multimedia Messages

Messages lets you compose and send text (SMS) and multimedia messages (MMS) to other mobile phones.

# Opening Messages

Press HOME, then tap Messages.

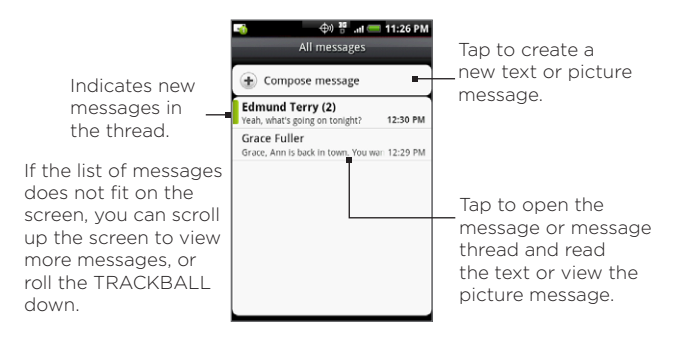

## Creating and sending SMS and MMS messages

Send short text messages (SMS) to other mobile phones. If you exceed the limit on the number of characters for a single text message, your text message will be delivered as one but will be billed as more than one message.

Multimedia messages, also known as MMS, can contain text and a picture, a recorded voice, an audio or video file, a picture slideshow, contact card (vCard), or appointment (vCalendar).

Note The Messages application automatically converts a text message into a multimedia message when you entered an email address in the To field, added a message subject, or attached an item.

#### To create and send a text message

- 1. On the All messages screen, tap Compose message. The Compose screen opens.
- 2. In the To field, enter the recipient's mobile phone number. You can also enter the first few letters of the recipient's name to display a matching list of names from your stored contacts, and then tap a recipient to automatically fill in the person's phone number.

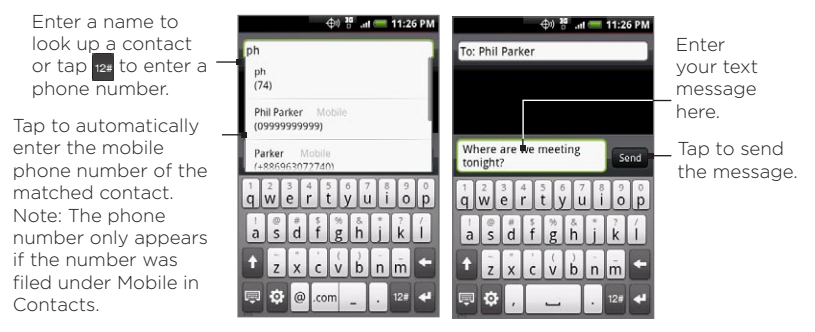

- 3. Tap the text box that contains the text "Tap to compose", and then start composing your message.
	- Note As you near character limit for a single message, a counter will appear in the top right corner of the text box to tell you how many characters are left. Once you go over that limit, a new message is created but automatically joined into one when received.
- 4. When done, tap Send to send the text message.
- Note To receive delivery reports and know when a text message is received, in the All messages screen, press MENU and then tap Settings. In the SMS settings section, select the Delivery reports check box.

#### To create and send a multimedia (MMS) message

- 1. On the All messages screen, tap Compose message. The Compose screen opens.
- 2. In the To field, enter the recipient's mobile phone number or email address. You can also enter the first few letters of the recipient's name to display a matching list of names from your stored contacts, and then tap a recipient to automatically fill in the person's phone number or email address.

- Tip You can add a subject line by pressing MENU and then tapping Add subject.
- 3. Tap the text box that contains the text "Tap to compose", and then start composing your message.
- 4. Press MENU and then tap Attach.
- 5. On the Attach window, select from the following file attachments:
- Picture. Opens the Albums application. Select a picture to attach **•** it to your message.
- Video. Opens the Albums application. Select a video to attach it **•** to your message.
- Audio. Opens the Select music track screen. Tap an audio file to **•** select, and then tap OK to attach the file into your message. The music file plays back when you tap it.
- Location. Lets you attach a Footprint or location on a map. See **•** Chapter 9 for details about Footprints.
- Contact (vCard). Lets you attach contact details of a contact in **•** your phone.
- Appointment (vCalendar). Lets you attach an appointment from **•** Calendar.
- Create. Lets you take a picture, record a video or audio, or create **•** a slideshow and then attach it to your message.
	- Camera. Opens the Camera application. Take a picture of your subject, and then tap Done to attach it to your message. For more information about the Camera application, refer to "Using Camera and Camcorder" in Chapter 7.
	- Record video. Opens the Camcorder application. Shoot a video, and then tap Done to attach it to your message. For more information about the Camcorder application, refer to "Shoot videos" in Chapter 7.
- Record audio. Opens Voice Recorder. Tap to start recording your message, and then tap  $\Box$  to stop.
- Slideshow. Opens the Edit slideshow screen. Tap Add slide to create a new slide. Tap the created slide (for example, Slide 1), tap Insert picture, and then select the picture you want to add to the slide. You can also navigate to the text box and enter a caption for the picture. When finished, tap Done to attach the slideshow to your message.

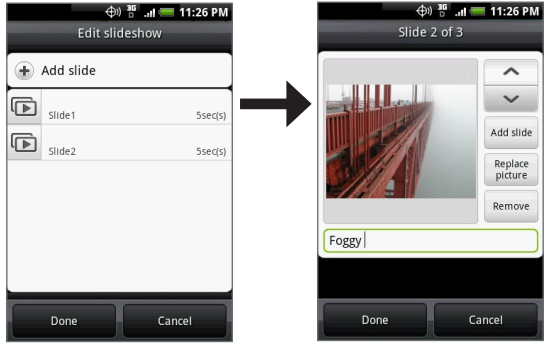

- Tips When editing multiple slides, tap  $\bullet$  to edit the next slide or tap to return to the previous slide.
	- While editing the slideshow, press MENU to let you preview the slideshow, add music or video to a slide, remove a slide, and more.
	- 6. When you are finished composing the multimedia message, tap Send.

Note To receive delivery reports and know when a picture message is received, in the All messages screen, press MENU, and then tap Settings. Select the Delivery reports check box below the MMS settings section.

#### To save a message as a draft

While composing a text or multimedia message, press BACK to automatically save your message as a draft. To resume composing the message, tap the message in the All messages screen. Continue editing the message, and then tap Send to send it.

# Receiving text and multimedia messages

Depending on your notification settings, the phone will play a ring tone, vibrate, or display the message briefly in the status bar when you receive a new text or multimedia message. To change the notification for new text and multimedia messages, see "Setting text and multimedia message options" later in this chapter.

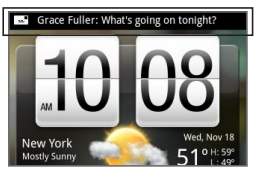

A new message icon ( $\boxed{=}$ ) also appears in the notifications area of the status bar to notify you of a new text or multimedia message. The Messages application icon also displays the number of new messages

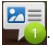

To open the message, refer to the next section.

# Managing messages and message threads

Text and multimedia messages that are sent to and received from a contact (or a number) are grouped into conversations or message threads in the All messages screen. Threaded text or multimedia messages let you see exchanged messages (similar to a chat program) with a contact on the screen. Message threads are listed in order of when you received them, with the latest message on top of the thread.

#### To open and read a text message

Do one of the following:

- Press HOME, then press and hold the status bar, and then slide it **•** down to open the Notifications panel. Tap the new message to open and read it.
- On the All messages screen, tap the text message or message **•**thread to open and read it.

To return to the All messages screen from a text message thread, press MENU and then tap All messages.

- Notes To view the details of a particular message, in the message thread, press and hold the message to open the options menu, and then tap View message details.
	- If a message contains a link to a web page, tap the link to let you open the link in Browser or add the URL as a bookmark.
	- If a message contains a phone number, tap the message to open the phone dialer screen so you can call the number.

#### To open and view a multimedia message

- 1. On the All messages screen, tap a multimedia message or message thread to open it.
- 2. Tap the Play button at the right side of a multimedia message to view it.

- Tip You can save the file attachment on the multimedia message to the SD card. To save, press and hold the file and then tap Copy attached to SD card on the options menu.
- Notes When Auto-retrieve in MMS settings is disabled, only the message header is downloaded. To download the entire message, tap the Download button at the right side of the message. Once the message has downloaded, tap the Play button to view the message. For details, see "Setting text and multimedia message options" later in this chapter.
	- If you are concerned about the size of your data downloads, check the multimedia message size before you download it.

#### To reply to a text or multimedia message

- 1. On the All messages screen, tap a text or multimedia message thread to open it.
- 2. Tap the text box at bottom of the screen, enter your reply message, and then tap Send.

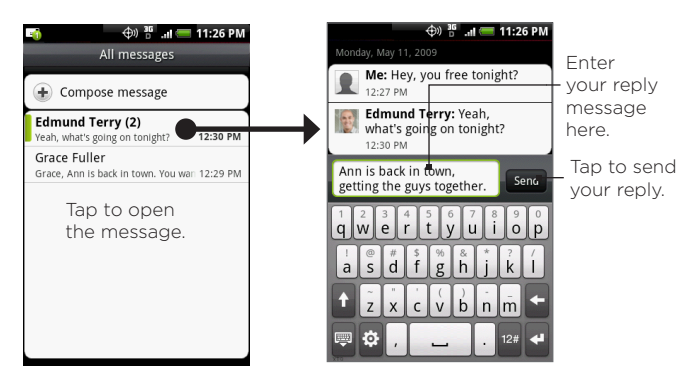

Tip To reply a text message with a multimedia message, open the text message, press MENU and then tap Add subject, or Attach. The text message is automatically converted into a multimedia message.

#### To delete a message or a message thread

- 1. On the All messages screen, tap the message thread that you want to delete.
- 2. Do one of the following:
	- To delete the entire thread, press MENU and then tap Delete. When prompted to confirm, tap OK.
	- To delete a message in a thread, press and hold the message •that you want to delete, and then tap Delete message on the options menu. When prompted to confirm, tap OK.
- Note To delete several messages on the All messages screen, press MENU while on the All messages screen, tap Delete, select the messages you want to delete, and then tap Delete.

# Setting text and multimedia message options

On the All messages screen, press MENU and then tap Settings to set the text or multimedia message options. You can set the following:

#### SMS settings

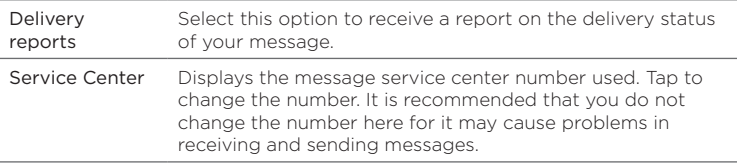

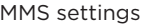

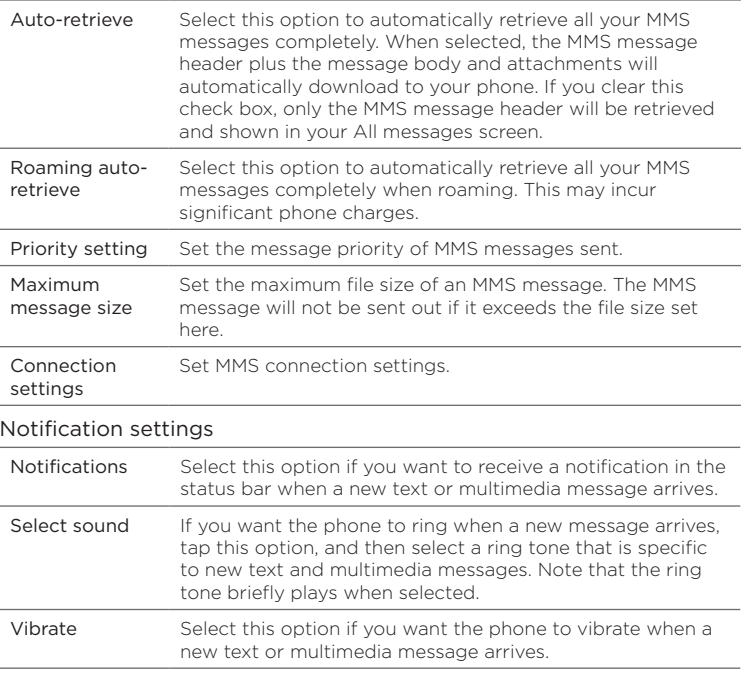

# Adding the Messages widget

Add the Messages widget to let you read your messages on the Home screen. To learn how to add widgets, refer to "To add an HTC widget" in Chapter 1.

# 5.2 Using Mail

The Mail application lets you add external POP3 or IMAP email accounts from popular web-based email service providers such as Hotmail® and AOL®. It also lets you add an Exchange ActiveSync account on your phone.

# Adding a POP3/IMAP email account

- 1. Press HOME, then tap Mail.
- 2. On the Choose a mail provider screen, tap Other (POP3/IMAP).
	- Note If the account type you want to set up is not in the phone database. you will be asked to enter more details. It is recommended that you get all pertinent information for the email account such as incoming/outgoing server settings before you proceed.
- 3. Enter the Email address and Password for the email account and then tap Next.
- 4. Enter the Account name and Your name and then tap Finish setup.

# Adding a Microsoft Exchange ActiveSync account

You can only add one Microsoft Exchange ActiveSync account on your phone.

Requirement You can sync with a Microsoft Exchange Server 2003 Service Pack 2 (SP2) or Microsoft Exchange Server 2007.

- 1. Press HOME, then tap Mail.
- 2. On the Choose a mail provider screen, tap Microsoft Exchange ActiveSync.
- 3. Enter the Exchange ActiveSync account details and then tap Next.

- Note Your corporate Exchange Server must support auto-detect for the phone to automatically set up the Exchange ActiveSync account. If your corporate Exchange Server does not support auto-detect, you will need to enter your Exchange Server settings after you tap Next. Ask your Exchange Server administrator for details.
- 4. Select the type of information you want to synchronize and then tap Finish setup.

## Synchronizing Exchange ActiveSync emails

You can set Exchange ActiveSync to automatically check for new Exchange ActiveSync emails.

- 1. Press HOME > MENU, and then tap Settings > Data synchronization > Exchange ActiveSync.
- 2. Tap Schedule and then tap the time interval you want to use to check for new emails.
- Tip On the Exchange ActiveSync screen, tap Sync now at the bottom of the screen to manually check for new emails.

# Changing Exchange ActiveSync settings

- 1. Press HOME > MENU, and then tap Settings > Data synchronization > Exchange ActiveSync.
- 2. Press MENU and then tap Settings.
- 3. Change the general settings and mail and calendar settings according to your preference.
- 4. Press BACK after you are done.

# Creating another email account

Do one of the following:

• If you are in the Accounts list screen, press MENU, and then tap New account

• If you are in the Inbox of an email account, press MENU and then tap More > New account.

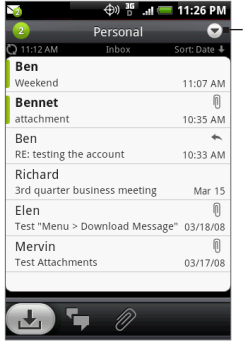

To switch to another account, in an email account inbox, tap the arrow and then select the email account to use.

# Composing and sending emails

- 1. Press HOME, then tap Mail.
- 2. On the email account Inbox, press MENU and then tap Compose.
	- Tip Tap  $\Box$  on the upper-right corner to switch to a different email account.
- 3. Enter the message recipient's email address in the To field. As you enter information, matching contacts will appear on the screen. Tap the recipient or continue entering the email address. If you are sending the email to several recipients, separate the email addresses with a comma. You can add as many message recipients as you want.
- Tips If you want to send a carbon copy (Cc) or a blind carbon copy (Bcc) of the email to other recipients, press MENU and then tap Add recipient > Cc or Bcc.

- If you have set up an Exchange ActiveSync account, press MENU and then tap Add recipient > To > Company directory to let you add recipients from the Exchange ActiveSync account contacts.
- 4. Enter the subject, and then compose your message. Tap Send.

Note Tap Save as draft to save the message as a draft.

# Viewing and replying to emails

- 1. Press HOME, then tap Mail.
- 2. On the email account Inbox, tap the email you want to view.
	- $\Box$  Tap  $\Box$  on the upper-right corner to switch to a different email account.
- 3. Tap Reply or Reply all to reply to the email.

For an Exchange ActiveSync account, you can mark an email. To mark an email, while viewing an email, tap the white flag ( $\Box$ ) on the upper-right corner of the screen. The flag turns red ( $\Box$ ) when you mark the message.

# Managing emails on your external email account

#### To filter the inbox

Tap a tab at the bottom of the screen to filter the inbox by individual emails, conversations, or emails with attachments.

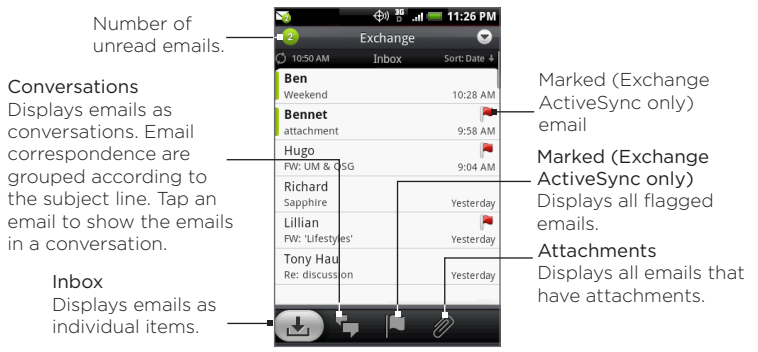

#### To sort messages

- 1. On the email account Inbox, press MENU, and then tap Sort.
- 2. Select from the following sort options:
	- Date (Most recent/Oldest) Sorts email messages by the time you received it.
	- Subject (A-Z/Z-A) Alphabetically sort email messages by subject.
	- Sender (A-Z/Z-A) Alphabetically sort email messages by sender.
	- Size (Largest/Smallest) Sort emails by file size.

#### To delete a message

- 1. On the email account Inbox, press and hold the email you want to delete.
- 2. On the options menu, tap Delete. When prompted to confirm deletion, tap OK.

#### To delete multiple messages

- 1. On the email account Inbox, press MENU and then tap Delete.
- 2. Tap the emails you want to delete, and then tap Delete.

# Editing email account settings

- 1. Press HOME, then tap Mail.
- 2. Switch to the email account you want to edit.
- 3. Press MENU and then tap More > Settings.

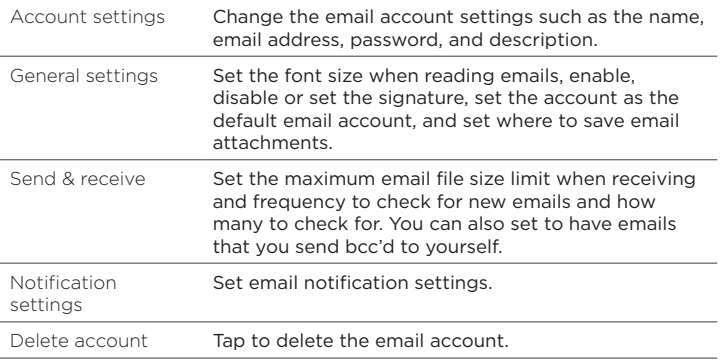

4. Press BACK to save your changes.

# Sending a meeting request using the Exchange ActiveSync account

- 1. Press HOME, then tap Mail.
- 2. Switch to the Exchange ActiveSync account.
- 3. Press MENU and then tap More > New meeting invitation.
- 4. Enter the meeting details and then tap Send.

# Deleting an email account

- 1. Press HOME, then tap Mail.
- 2. Switch to the email account you want to delete.
- 3. Press MENU and then tap More > Settings > Delete account.

## Adding the Mail widget

Add the Mail widget to let you view your POP3/IMAP or Exchange ActiveSync emails on the Home screen. To learn how to add widgets, refer to "To add an HTC widget" in Chapter 1.

# Chapter 6 Getting Connected

# 6.1 Connecting to the Internet

Your phone's networking capabilities allow you to access the Internet through data connection or Wi-Fi.

# 6.2 Data Connection

Settings for connecting to the data network are already preconfigured on your device, and your device is ready to connect to the Internet

# 6.3 Wi-Fi

Wi-Fi provides wireless Internet access over distances of up to 300 feet (100 meters). To use Wi-Fi on your phone, you need access to a wireless access point or "hotspot".

Note The availability and range of the Wi-Fi signal depends on the number. infrastructure, and other objects through which the signal passes.

# Turning Wi-Fi on and connecting to a wireless network

- 1. Press HOME > MENU, and then tap Settings > Wireless controls.
- 2. Select the Wi-Fi check box to turn Wi-Fi on. The phone will scan for available wireless networks.
- 3. Tap Wi-Fi settings. The network names and security settings (Open network or Secured with WEP) of detected Wi-Fi networks are displayed in the Wi-Fi networks section.
- 4. Tap a Wi-Fi network to connect. If you selected an open network, you will be automatically connected to the network. If you selected a network that is secured with WEP, enter the key and then tap Connect.
- Notes The next time your phone connects to a previously accessed secured wireless network, you will not be prompted to enter the WEP key again, unless you reset your phone to its factory default settings.
	- Wi-Fi networks are self-discoverable, which means no additional steps are required for your phone to connect to a Wi-Fi network. It may be necessary to provide a username and password for certain closed wireless networks.

## Checking the wireless network status

You can check the current wireless connection status from the following:

Status bar **•**

When your phone is connected to a wireless network, the Wi-Fi icon ( $\bigotimes$ ) appears in the status bar and tells you the approximate signal strength (number of bands that light up). If Network notification in Wi-Fi settings is enabled, this icon al appears in the status bar whenever the phone detects an available wireless network within range.

#### 108 Getting Connected

Wi-Fi networks **•**

On the Wireless controls screen, tap Wi-Fi settings, then tap the wireless network that the phone is currently connected to.

A message box will be displayed showing the Wi-Fi network name, status, speed, signal strength, and more.

Note If you want to remove the wireless network settings on your phone, tap Forget on this window. You need to enter the settings again if you want to connect to this wireless network.

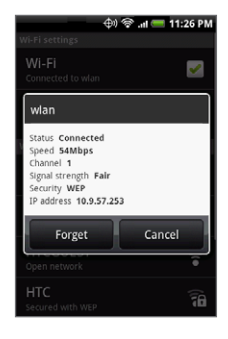

#### To connect to another Wi-Fi network

- 1. On the Wireless controls screen, tap Wi-Fi settings. Detected Wi-Fi networks are displayed in the Wi-Fi networks section.
	- Tip To manually scan for available Wi-Fi networks, on the Wi-Fi settings screen, press MENU and then tap Scan.
- 2. Tap another Wi-Fi network to connect to it.

Note If the wireless network you want to connect to is not in the list of detected networks, scroll down the screen, then tap Add a Wi-Fi network. Enter the wireless network settings, then tap Save.
# 6.4 Using Browser

Open Browser to start surfing the web. Browser is fully optimized and comes with advanced features that let you enjoy Internet browsing on your phone.

Note You must have an active data or Wi-Fi connection to access the Internet.

### Opening Browser

Do one of the following:

- Press HOME, then tap Browser.
- Press HOME, then tap **0** > Browser.

### Going to a web page

- 1. On the Browser screen, press MENU and then tap the URL field on top of the screen.
- 2. Enter the web page address using the keyboard. As you enter the address, matching web page addresses will appear on the screen. Tap an address to go directly to that web page or continue entering the web page address.

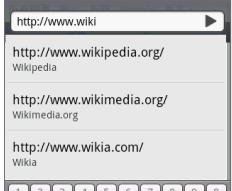

3. Tap Go.

### Setting your home page

- 1. Press MENU and then tap More > Settings > Set home page.
- 2. In the Set home page screen, select the home page you want to use.

# Changing the screen orientation

The phone automatically changes the screen orientation depending on how you are holding your phone.

Note The Orientation check box in HOME > MENU > Settings > Sound & display needs to be selected for the screen orientation to automatically change.

# Browsing classic views (not mobile version) of web pages

On a browser screen, press MENU, then tap More > Settings, and then clear the Mobile view check box.

# Navigating on a web page

You can roll the TRACKBALL or slide your finger on the screen in any direction to navigate and view other areas of the web page.

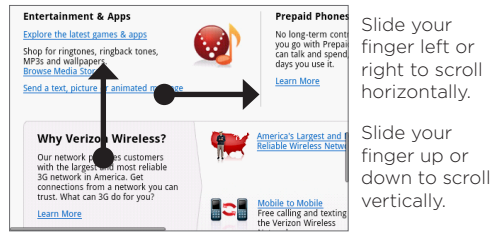

# Zooming in or out on a web page

Tap the screen twice quickly to zoom in, then tap the screen twice quickly again to zoom out. You can also use your fingers to pinch or spread the screen to zoom in and out.

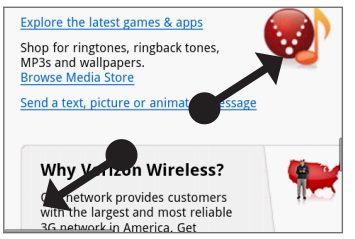

Use your thumb and index fingers to 'spread' the web page to zoom in.

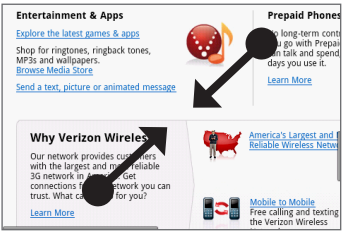

Use your thumb and index fingers to 'pinch' the web page to zoom out.

### Opening a new browser window

Open multiple browser windows to make it easier for you to switch from one web site to another. You can open up to 4 browser windows.

- 1. On a browser window, press MENU and then tap Windows.
- 2. Tap the "+" button.

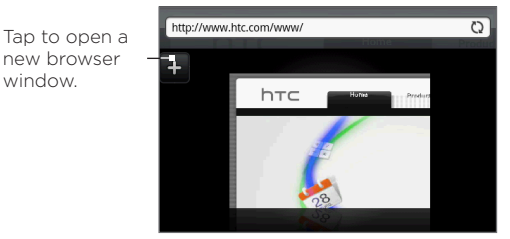

A new browser window opens and goes to the home page that is set.

# Switching between browser windows

- 1. On a browser window, press MENU and then tap Windows.
- 2. Select the browser window you want to view by sliding your finger on the screen from right to left.

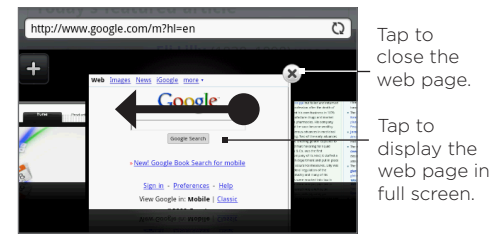

# Finding text within a web page

- 1. While viewing a web page, press MENU and then tap More > Find on page.
- 2. Enter the search item. As you enter characters, matching characters will be highlighted in green. Tap the left or right arrow to go to the previous or next matching item.

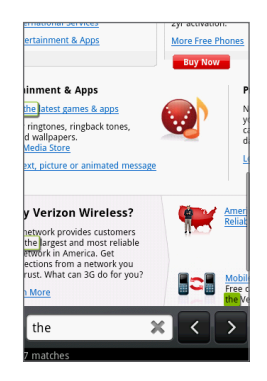

### Selecting links in web pages

Navigate to links on a web page using the TRACKBALL. Links are enclosed in a colored box when selected.

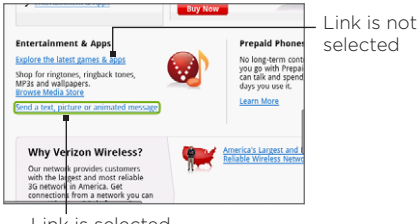

Link is selected

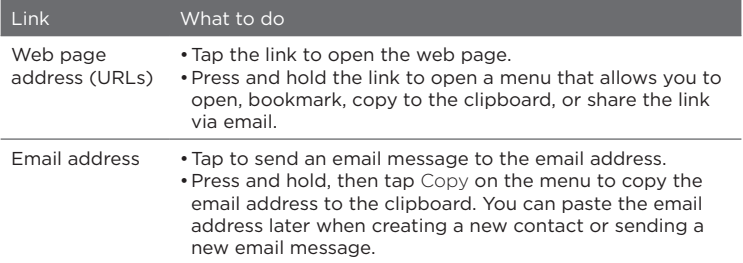

Browser also recognizes some phone numbers and addresses that allow you to call the phone number or locate the address in Google Maps™. Recognized phone numbers and addresses are highlighted in green when navigated to.

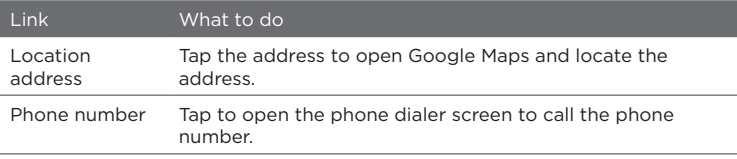

Tip When links are too small for tapping directly on the screen, highlight it with the TRACKBALL, then either press the TRACKBALL to open the link, or press and hold the TRACKBALL to select an option from the menu.

## Downloading web applications

Before you can download web applications, you must first enable downloading from the phone settings.

- 1. Press HOME > MENU, and then tap Settings > Applications.
- 2. Select the Unknown sources check box.
- 3. When the Attention dialog box opens, tap OK.
	- Note All downloaded applications are saved to the storage card. Before you download an application from the web, make sure that the storage card is in your phone. For information on how to install a storage card, refer to Chapter 1.
- Warning! Applications downloaded from the web can be from unknown sources. To protect your phone and personal data, download applications only from trusted sources such as Android Market. Refer to "Android Market" in Chapter 8 for details.

#### To view your downloads

On a browser screen, press MENU and then tap More > Downloads.

### Managing bookmarks

You can store as many bookmarks as you want on your phone.

#### To bookmark a web page

- 1. On a browser screen, go to the web page you want to book mark.
- 2. Press MENU and then tap New bookmark. The New bookmark screen opens.
- 3. Edit the bookmark Name if needed and then tap Done.

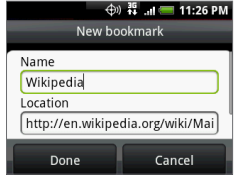

#### To open a bookmark

- 1. On the Browser screen, press MENU and then tap Bookmarks.
- 2. Select the bookmark you want to open by sliding your finger from right to left.
- 3. Once the bookmark you want to open is selected, tap it to open it.

By default, a snapshot of the bookmarked web page is shown, letting you visually select the bookmark. You can toggle between using visual bookmarks or a list by pressing MENU and then tapping List or Thumbnails.

#### To edit a bookmark

- 1. On the Browser screen, press MENU and then tap Bookmarks.
- 2. Press MENU and then tap Edit.
- 3. Select the bookmark you want to edit by sliding your finger from right to left.
- 4. Once the bookmark you want to edit is selected, tap it.
- 5. Enter your changes and tap Done.

If you are using the List view, press and hold the bookmark you want to edit, and then tap Edit bookmark to edit the bookmark.

### Setting Browser options

Customize Browser to suit your browsing lifestyle. Set display, privacy, and security options when using Browser.

On the Browser screen, press MENU, and then tap More > Settings.

# 6.5 Using Bluetooth

Bluetooth is a short-range wireless communications technology that allows Bluetooth devices to exchange information over a distance of about 26 feet (8 meters) without requiring a physical connection.

Bluetooth on your phone operates in three different modes:

- On. Bluetooth is turned on. Your phone can detect other **•** Bluetooth-enabled devices, but not vice versa.
- Discoverable. Bluetooth is turned on, and all other Bluetooth-**•** enabled devices can detect your phone.
- Off. Bluetooth is turned off. In this mode, you can neither send **•**nor receive information using Bluetooth.
- Notes By default, Bluetooth is turned off. If you turn it on, then turn off your phone, Bluetooth also turns off. When you turn on your phone again, Bluetooth automatically turns on.
	- Turn off Bluetooth when not in use to conserve battery power, or in places where using a wireless device is prohibited, such as on board an aircraft and in hospitals.

## Turning on Bluetooth and making the phone discoverable

- 1. Press HOME > MENU, and then tap Settings.
- 2. Tap Wireless controls, then select the Bluetooth check box to turn on Bluetooth. When on, the Bluetooth icon ( $\frac{1}{2}$ ) appears in the status bar.
- 3. Tap Bluetooth settings, then select the Discoverable check box to make the phone discoverable to other Bluetooth devices that are within range.

Important Your phone will be discoverable for up to two minutes.

## Changing the phone name

The phone name identifies your phone in a Bluetooth network.

- 1. Make sure that you have turned Bluetooth on.
- 2. On the Wireless controls screen, tap Bluetooth settings > Device name.
- 3. Enter the name for your phone in the dialog box, then tap OK.

## Pairing and connecting with a Bluetooth hands-free headset or car kit

You can connect your phone to a Bluetooth hands-free headset or a Bluetooth car kit and use those devices to listen to music and send and/or receive calls. Before you can use a Bluetooth hands-free headset or car kit, you must pair it first with your phone.

Important The phone supports the following Bluetooth profiles: HSP 1.2 (Headset Profile 1.2), HFP 1.5 (Handsfree Profile 1.5), A2DP 1.2 (Advanced Audio Distribution Profile 1.2), AVRCP 1.0 (A/V Remote Control Profile 1.0), GAVDP (Generic A/V Distribution Profile), and GAP (Generic Access Profile).

- 1. Press HOME > MENU, and then tap Settings.
- 2. Tap Wireless controls > Bluetooth settings and then select the Bluetooth check box.
- 3. Tap Scan for devices. Your phone will start to scan for Bluetooth devices within range and will display all detected devices below the Bluetooth devices section.
- Tips If you do not find the device in the list, tap Scan for devices to scan again.
	- Make sure that the Bluetooth device that you want to pair with is set to discoverable mode. Consult the Bluetooth device's documentation to learn how to set it to discoverable mode.
	- 4. Tap the hands-free headset or car kit in the list to start pairing.
		- Note For some Bluetooth devices, you need to enter a passcode to pair with the Bluetooth device. You can try "0000" as the passcode. If that does not work, consult the Bluetooth device's documentation.
	- 5. The pairing and connection status will appear below the handsfree headset or car kit name in the Bluetooth devices list. When the other Bluetooth hands-free headset or car kit is connected to your phone, the Bluetooth connected icon ( $\frac{1}{2}$ ) will appear in the status bar. You can now start using the hands-free headset or car kit to listen to music and to make and/or receive phone calls.

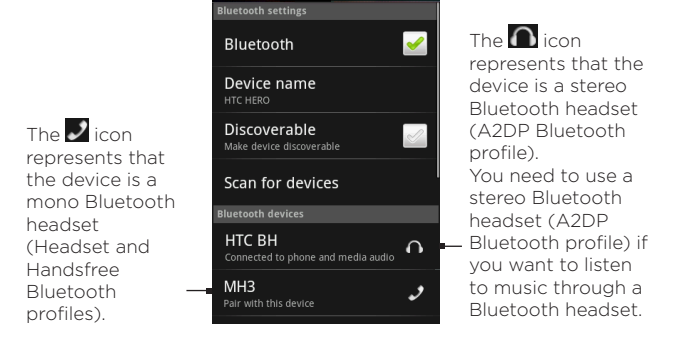

 $\oplus$   $\frac{1}{2}$   $\frac{35}{11}$  and 11:26 PM

- Notes Pairing between two Bluetooth devices is a one-time process. Once pairing is created, the devices can recognize the partnership and exchange information without entering a passcode again.
	- If you pair with a second headset while connected to the first, the first headset will be disconnected. To switch connection back to the first headset, you must manually select that headset again in the Bluetooth devices list.

### Disconnecting a Bluetooth hands-free headset or car kit

- 1. Press HOME > MENU, and then tap Settings.
- 2. Tap Wireless controls > Bluetooth settings.
- 3. Navigate to the Bluetooth devices section, then press and hold the connected hands-free headset or car kit.
- 4. Tap Disconnect.